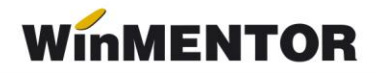

## **Modulul EXPERT**

## **EXPERT.1 - GENERALITĂȚI**

**EXPERT** este un modul **WinMENTOR** care permite analiza activității firmei dintr-un punct de vedere diferit de cel al încadrării contabile. Această analiză se poate face până la un grad de detaliere dorit și poate evidenția anumite aspecte importante pentru utilizator*.*  Acest lucru este posibil deoarece utilizatorul își poate crea un plan propriu de reîncadrare a sumelor încasate și cheltuite, plan care să surprindă aspectele care îl interesează. Pentru aceasta **EXPERTUL** îi dă posibilitatea utilizatorului să-și definească ELEMENTE DE ANALIZĂ care să fie descrise printr-o serie de DESCRIPTORI PENTRU ELEMENTELE DE ANALIZĂ, descriptori care primesc valori în funcție de gradul de detaliere dorit. Aceste elemente se pot introduce în diverse CENTRE DE ANALIZĂ care vor reflecta situațiile urmărite de utilizator și aspectele care se doresc a fi analizate.

În secțiunea LISTE sunt disponibile atât liste ale sumelor încasate și sumelor cheltuite pentru un anumit scop la gradele dorite de detaliere, cât și prezentările grafice care evidențiază comparativ aceste sume. Rezultatele prezentate sub formă vizuală conduc la creșterea calității decizionale, pornind de la imagini sintetice la nivel de centru și terminând cu imagini analitice pentru elementele componentele ale centrelor.

Pentru a vă capta interesul către acest gen de analiză financiară, vom începe prezentarea cu sfârșitul.

În graficele care urmează sunt prezentate rezultatele unei analize pe elemente și descriptori de elemente, pentru un centru de analiză de tip "fluxul financiar lunar" la o firmă cu activitate de distribuție în mai multe orașe.

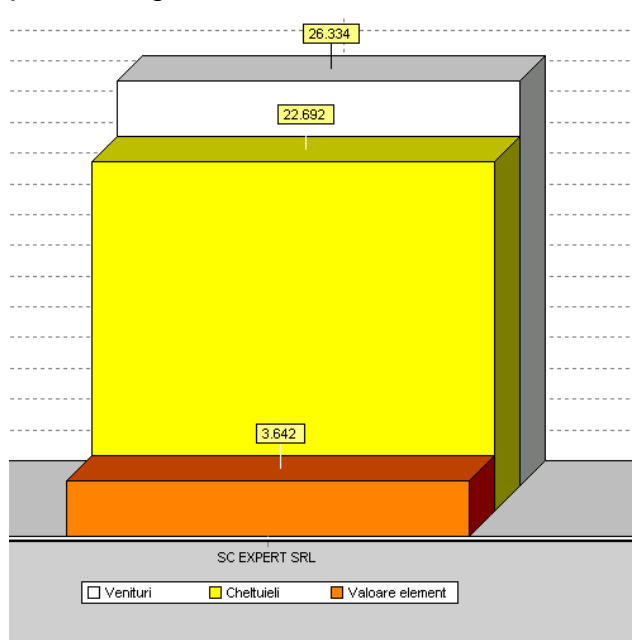

Fig.1.1. prezintă prima imagine sintetică a rezultatelor la nivel de firmă.

*Fig. 1.1. - Structura PROFIT EURO - la nivel de firmă.*

În conformitate cu acest grafic, firma își desfășoară activitatea în "câștig". Este de remarcat faptul că ceea ce se vede în grafic ca profit (fiind vorba de analiza fluxului financiar) înseamnă, de fapt, un plus de numerar ca rezultat al încasărilor și cheltuielilor din timpul lunii. Profitul contabil ar fi, cu siguranță, cu mult mai mare datorită înregistrării veniturilor contabile înainte de încasările efective.

Dacă încercăm o privire mai "adâncă" asupra activităților firmei, la următorul nivel de detaliere s-ar putea să constatăm o situație ca cea redată în graficul din Fig. 1.2., unde se observă că unele activități sunt profitabile, iar altele funcționează în pierdere financiară, cheltuind mai mult decât încasează.

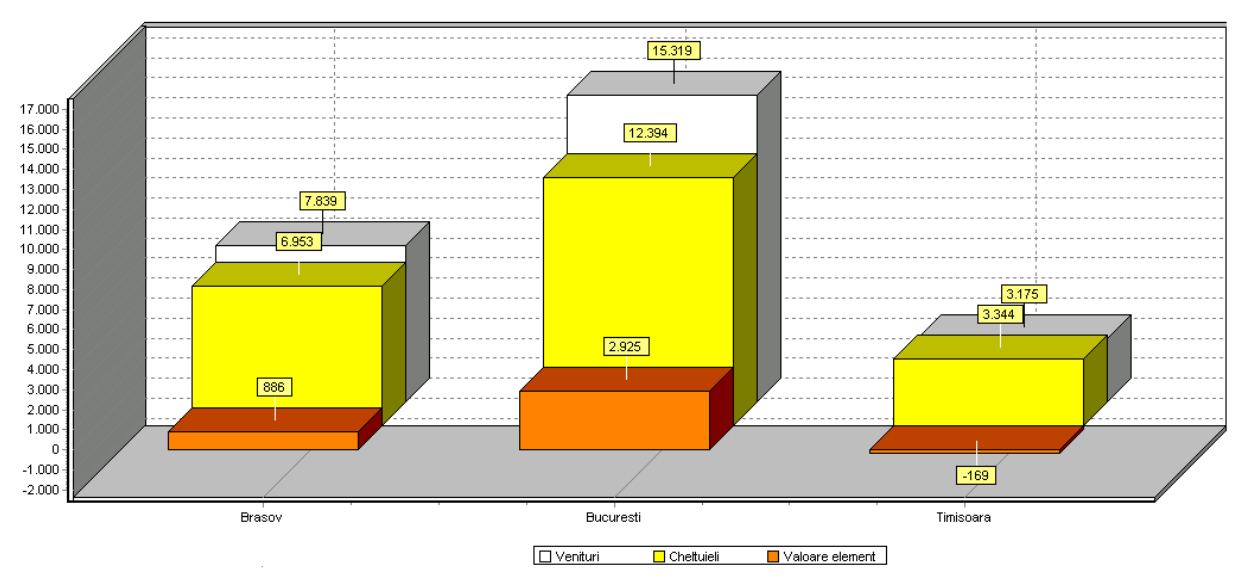

*Fig.1.2. - Structura PROFIT EURO - pe activități.*

Pentru a rentabiliza activitatea firmei, vom începe o analiză care va fi din ce în ce mai amănunțită, pentru a surprinde aspectele care duc la pierdere.

Pentru început, vom urmări graficul de venituri pe activități (fig.1.3.), unde se va observa ponderea încasărilor pentru fiecare activitate față de totalul încasărilor firmei.

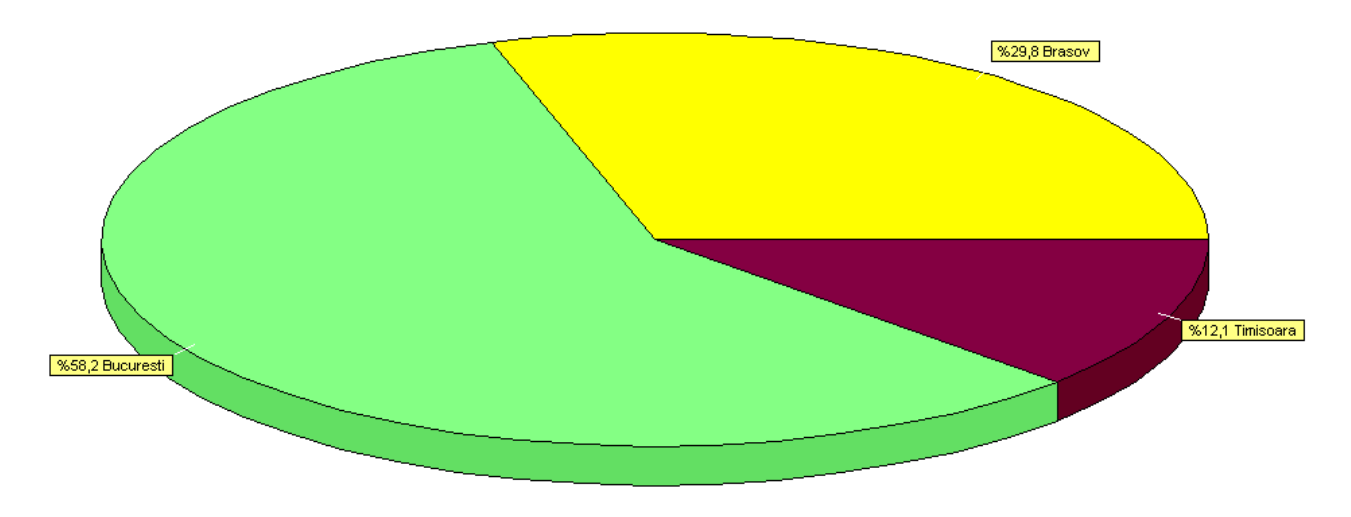

*Fig.1.3. - Structura VENITURI EURO - pe activități.* 

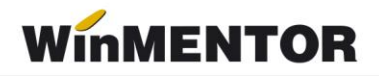

Deoarece reducerea cheltuielilor reprezintă, de obicei, soluția firească de rentabilizare, graficele ce urmează exemplifică desfășurarea cheltuielilor pe diferite niveluri.

Mai întâi vom vizualiza cheltuielile pe activități, unde se va observa ponderea plăților pentru fiecare activitate față de totalul plăților firmei.

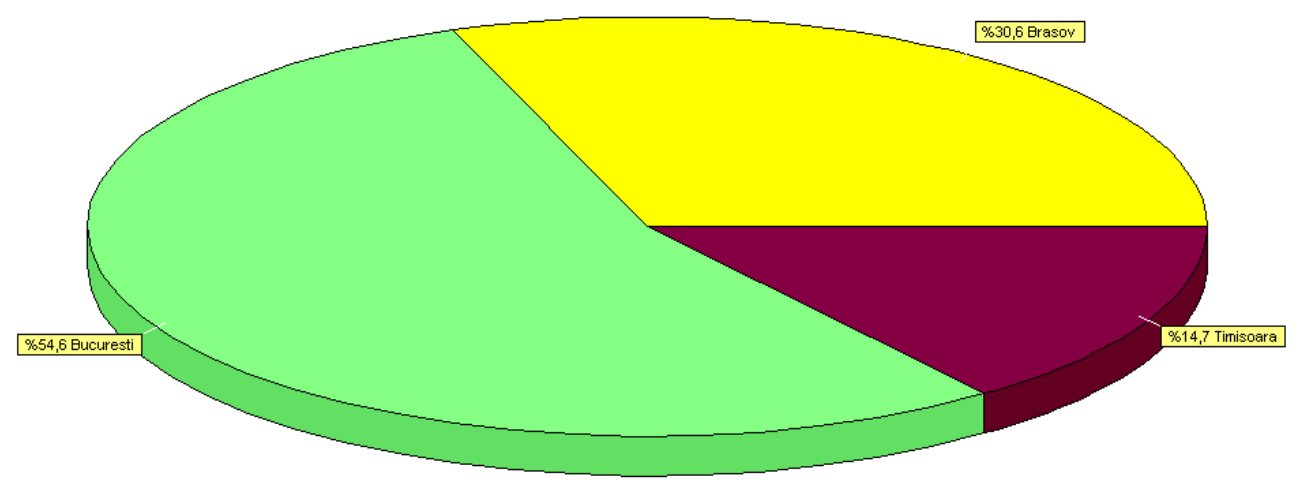

*Fig.1.4. - Structura CHELTUIELI EURO - pe activități.*

Analiza ar trebui să continue cu una dintre activitățile care operează în pierdere (fig. 1.5.)

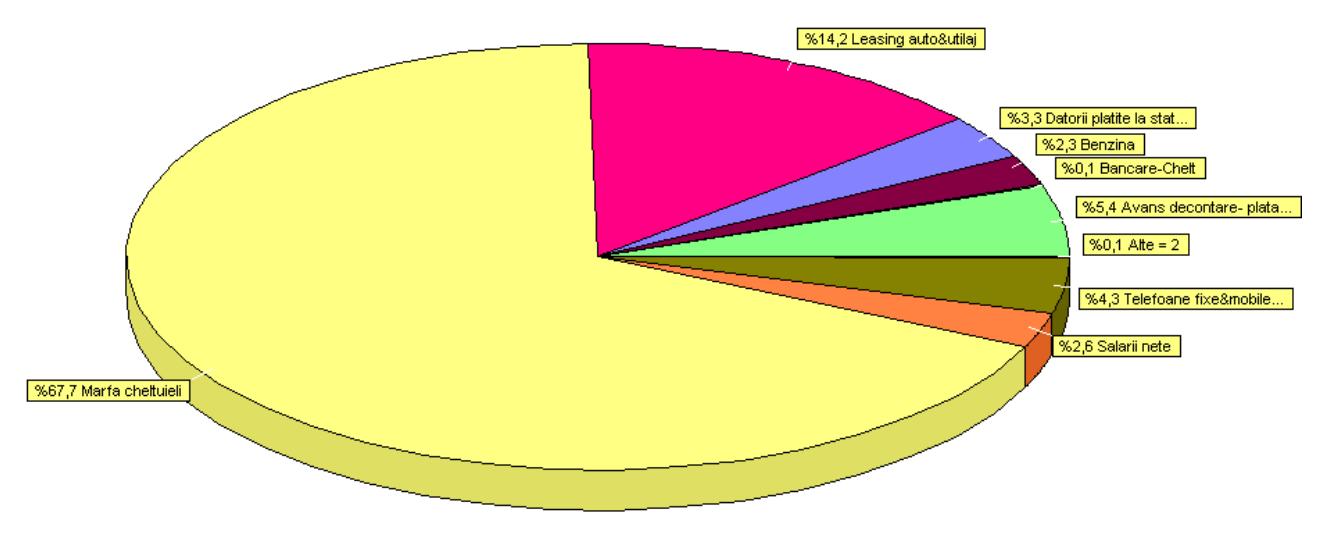

*Fig.1.5. - Structura CHELTUIELI EURO - Activitatea TIMIȘOARA.*

Observăm că elementul MARFA CHELTUIELI are o pondere destul de mare în structura cheltuielilor. Deoarece nu are o importanță deosebită în această analiză, îl putem elimina pentru a avea o imagine mai clară asupra elementelor importante de cheltuială.

... pentru calculatoare care nu stiu contabilitate

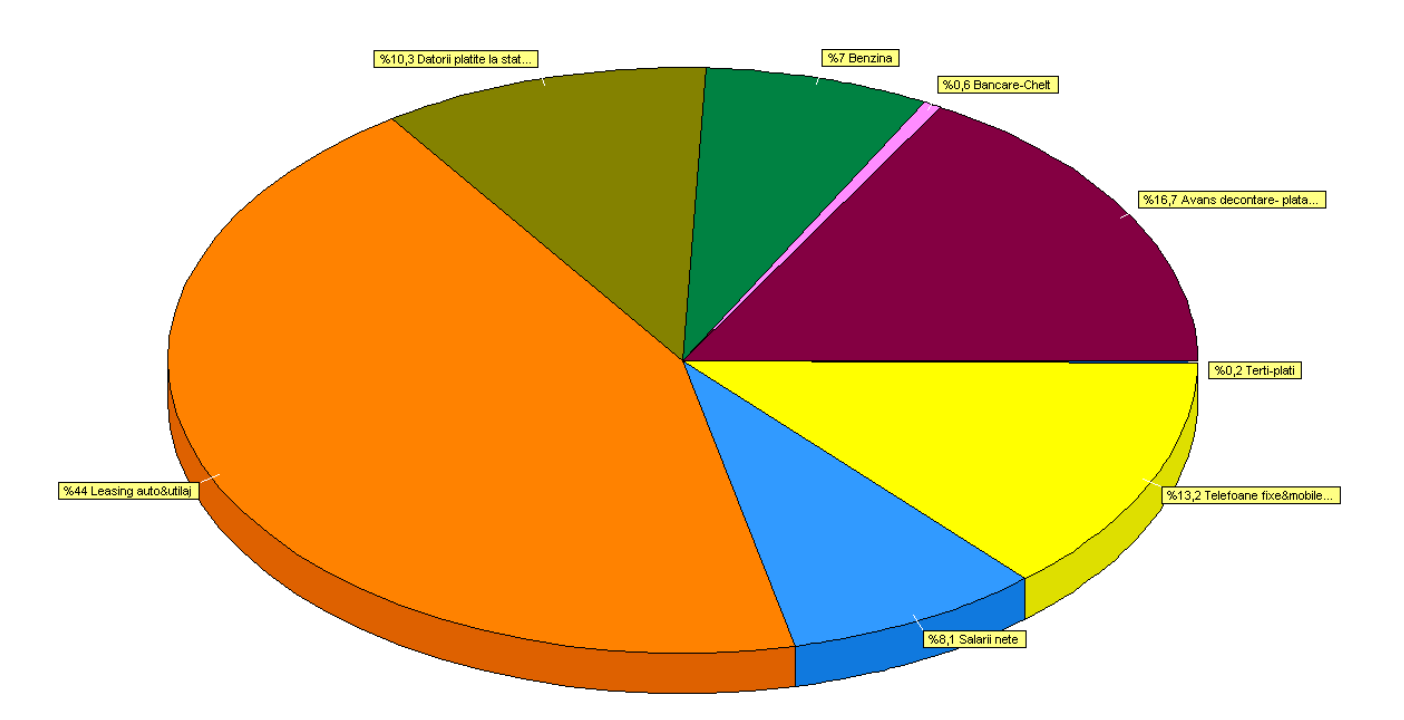

*Fig.1.6. - Structura CHELTUIELI EURO - Activitatea TIMIȘOARA.*

Un alt gen de analiză în care ne poate ajuta **EXPERT**-ul este o analiză mai amănunțită pentru un element, de exemplu elementul BENZINĂ, unde se poate obține detaliat situatia consumurilor pe mașini (fig. 1.6.):

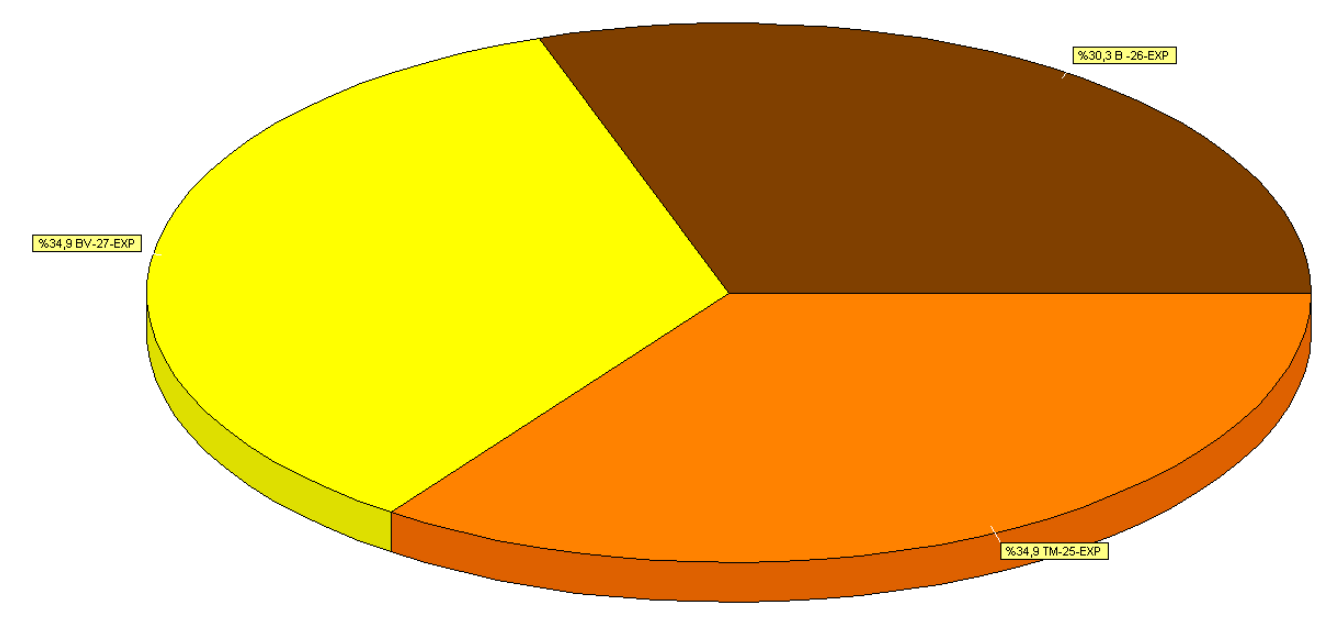

*Fig.1.6. - Desfășurător BENZINĂ EURO*

Toate valorile prezentate în aceste grafice sunt exprimate în moneda de referință (în cazul nostru a fost aleasă ca și monedă de referință EURO, la curs BNR). Toate tranzacțiile repartizate pe elemente în RON sunt trecute prin cursul la data documentului, astfel încât rezultatele prezentate sub formă grafică sau sub formă de rapoarte să fie cât mai relevante, pe cât posibil fără influențele inflației

# **WinMENTOR**

În cele ce urmează, vom încerca să explicăm modul în care se poate ajunge la rezultatele din graficele prezentate mai sus.

Vom crea un model simplu pentru analizarea unei firme care distribuie dulciuri, firmă ce își desfășoară activitatea de desfacere în mai multe orașe din tară.

Va trebui să identificăm mai întâi grupele importante de venituri și cheltuieli pe care dorim să le urmărim. Acestea vor fi definite ca ELEMENTE DE ANALIZĂ. În exemplul nostru, elementele mari de cheltuială - benzină, telefoane fixe mobile etc. și elementele de venit - venituri din vânzări, bancare venituri.

#### **Elemente de cheltuială:**

#### **Elemente de venit:**

venituri din vânzări

- marfă cheltuieli
- $\triangleright$  benzină

 $\geq$  bancare venituri  $\triangleright$  adaos realizat

- $\triangleright$  telefoane fixe&mobile
- leasing auto&utilaj
- $>$ salarii nete
- reparații auto&utilaje
- avans decontare
- datorii plătite la STAT
- $\triangleright$  bancare cheltuieli

#### **Observație**:

Elementul de analiză ADAOS REALIZAT nu va fi prins în același CENTRU DE ANALIZĂ cu elementele MARFĂ CHELTUIELI și VENITURI DIN VÂNZĂRI, ADAOS REALIZAT reprezentând o diferență a acestora din urmă.

Se stabilesc o serie de informații importante pentru fiecare element în parte. Acestea vor defini descriptorii pentru elementele de analiză realizate.

#### **Elemente de cheltuială:**

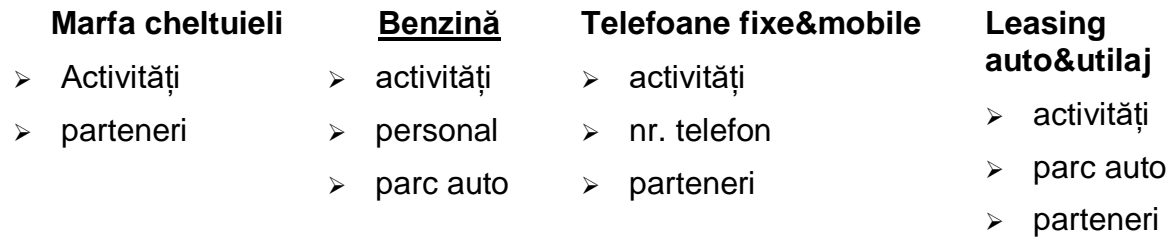

#### **Elemente de venit**:

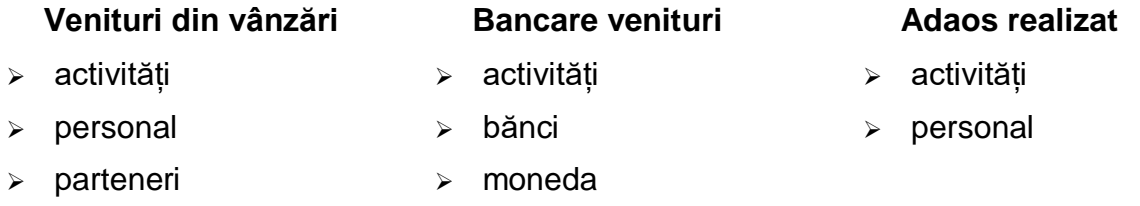

Dacă am făcut această "hartă" de elemente și descriptori, am putea porni la lucru cu operarea pe calculator, dar mai întâi să aruncăm o privire în meniurile de **EXPERT** din **WinMENTOR.**

#### **Observație**:

Fiecare leu intrat sau ieșit din firmă va fi repartizat pe măcar un element de analiză, iar pentru fiecare element de analiză va trebui specificată valoarea descriptorilor corespunzători. În final, elementele de analiză se vor grupa pe **centre de analiză**.

Un exemplu de centru de analiză ar fi PLĂȚI ȘI ÎNCASĂRI (= flux de numerar), în care vor intra toate elementele de mai sus, cu excepția elementului ADAOS REALIZAT.

În alt centru de analiză putem surprinde doar CHELTUIELI AUTO în care vor intra elemente precum BENZINĂ, LEASING AUTO&UTILAJ, REPARAȚII AUTO, ASIGURĂRI etc.

#### **IMPORTANT:**

Centrele de analiză pot fi:

- $\geq$  la nivel de firmă (doar pentru o firmă);
- la nivel de holding (urmărirea evoluției pentru mai multe firme, cumulat).

Cum se face repartizarea concretă a sumelor pe elemente de analiză?

Majoritatea machetelor de documente au un semn care atenționează asupra faptului că grila alăturată este o poartă de repartizare pe elemente de analiză. Semnul caracteristic este următorul:

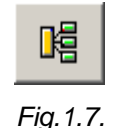

Dacă acest semn apare pe o grilă, atunci prin dublu-click pe o linie din acea grilă se lansează algoritmii de repartizare.

#### **Observație**:

Lansarea algoritmilor de repartizare prin dublu-click poate fi inhibată pentru anumiți utilizatori prin activarea constantei de operare *"Înhibare generare înregistrari EXPERT din documente".*

Este momentul pentru a explica opțiunile din meniul **EXPERT**.

## **1. Nomenclatoare**

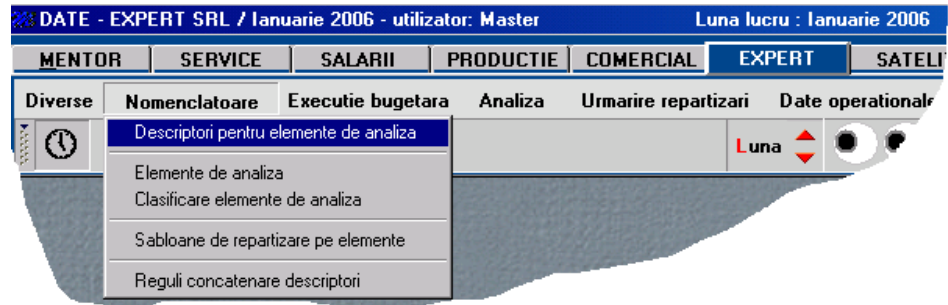

*Fig.1.8*.

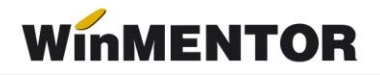

Față de cele descrise mai sus, nu știți încă nimic despre:

- CLASIFICARE ELEMENTE DE ANALIZĂ;
- ȘABLOANE DE REPARTIZARE PE ELEMENTE.
- REGULI DE CONCATENARE DESCRITORI

**CLASIFICARE ELEMENTE DE ANALIZĂ**: permite încadrarea elementelor de analiză pe clase de caracterizare, în vederea grupării în liste.

**ȘABLOANE DE REPARTIZARE PE ELEMENTE**: această opțiune este folosită pentru repartizarea semi-automată a valorilor pe elemente de analiză. Veți înțelege pe parcurs necesitatea acestei facilități.

**REGULI DE CONCATENARE DESCRIPTORI** este un instrument de creare a unei coloane noi în listă prin concatenarea descriptorilor selectați. Această opțiune este utilă la listare deoarece permite gruparea pe descriptori seminificativi atunci când elementele cuprinse în centrul de analiză nu au descriptori comuni.

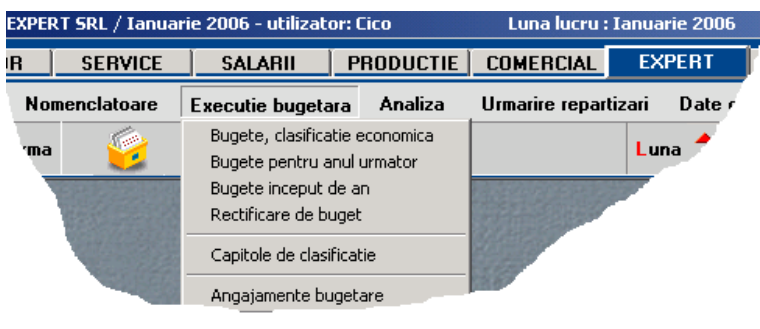

Execuție bugetară

*Fig.1.9*.

Acest meniu este aferent modulului BUGETE și va fi detaliat în capitolul dedicat acestui modul.

## **2. Analiza**

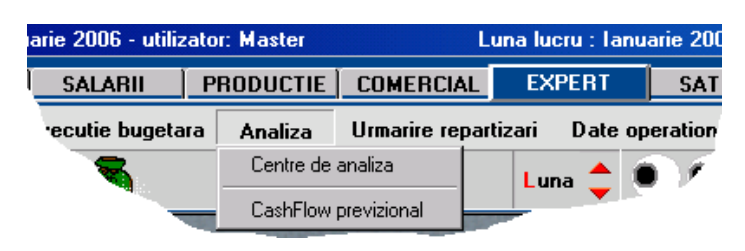

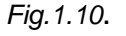

**CENTRE DE ANALIZĂ**: permite descrierea centrelor care vor cumula valorile repartizate pe elemente de analiză.

**CASHFLOW PREVIZIONAL**: permite planificarea valorilor lunare pentru elementele de analiză ale unui centru de analiză. Aceasta se realizează prin stabilirea bugetelor pentru elementele centrului pentru fiecare lună din perioada de planificare

## **3. Urmărire repartizări**

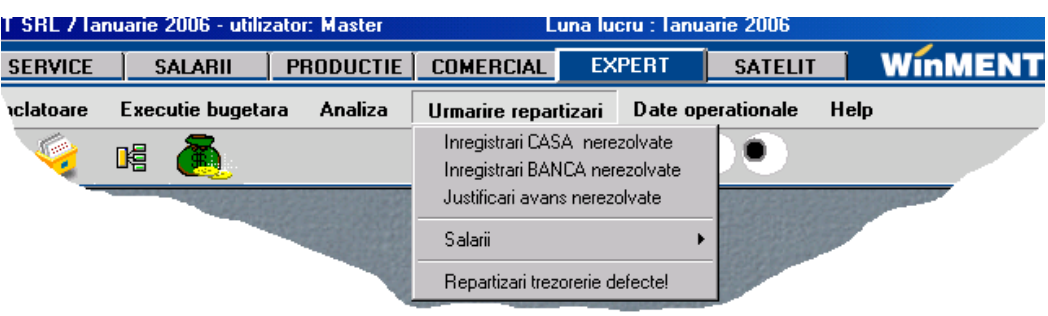

*Fig.1.11.*

Primele 3 opțiuni se referă la identificarea rapidă a înregistrărilor din trezorerie care nu au fost rezolvate în proporție de 100%. Rezolvarea în proporție de 100% înseamnă că toate liniile de pe un document de casă, bancă, justificare au fost repartizate pe elemente de analiză. (Liniile din trezorerie repartizate sunt marcate cu textul OK pe coloana PLATĂ/ÎNCASARE).

Dacă aceste liste de căutare sunt goale, înseamnă că ați încadrat toate documentele de casă, bancă și justificări.

#### **Observație**:

S-a acordat o atenție deosebită acestor tipuri de documente deoarece aici se găsesc cele mai multe înregistrări ce trebuie repartizate. În realitate, repartizările pe elemente de analiză se pot face de pe mai multe machete, unele dintre ele cu referire la alte tipuri de analize decât PLĂȚI ȘI ÎNCASĂRI.

**SALARII** adună la un loc toate machetele de salarii de pe care se pot face repartizări de plăți efectuate, iar opțiunea DATORII GENERATE permite repartizarea (super)datoriilor de la salarii. Această opțiune este importantă din punct de vedere al analizei. Deoarece nu reprezintă plata efectivă a acestor datorii, vor fi repartizate ca și venituri.

Din categoria privilegiată "casă/bancă/justificare" face parte și opțiunea **REPARTIZĂRI TREZORERIE DEFECTE**, care selectează dintre toate repartizările făcute doar pe cele care, din diverse motive, nu mai corespund documentelor-sursă (operații de trezorerie șterse sau cu valori modificate ulterior repartizării). Pentru celelalte tipuri de machete, identificarea înregistrărilor defecte se va face manual.

## **4. Date operaționale**

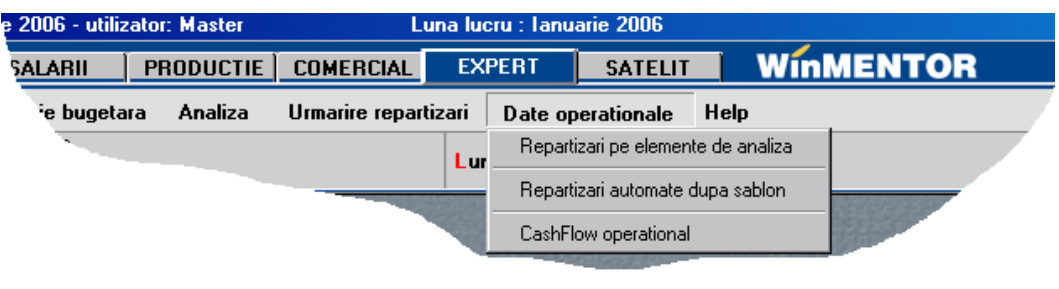

*Fig.1.12*.

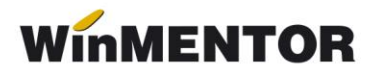

**REPARTIZĂRI PE ELEMENTE DE ANALIZĂ** permite accesul la lista tuturor repartizărilor pentru firma curentă, pentru vizualizare sau, eventual, pentru adăugarea de repartizări suplimentare care nu țin de documentele introduse pe machete.

**REPARTIZĂRI AUTOMATE DUPĂ ȘABLON** permite repartizarea automată a tuturor liniilor din casă, bancă, justificare ce îndeplinesc anumite criterii de filtrare, în ideea că foarte multe tranzacții sunt similare ca repartizare pe elemente de analiză. Un exemplu simplu ar fi documentele de tip PLATĂ AVANS SPRE DECONTARE DIN CASĂ care se distribuie toate pe același element de analiză, diferențele dintre înregistrări fiind doar de valoare a descriptorilor.

*Opțiunea CASHFLOW OPERAȚIONAL este o opțiune mai "grea" și va fi descrisă ulterior.*

E necesar să înțelegem unele noțiuni folosite în cele ce urmează. Pentru aceasta

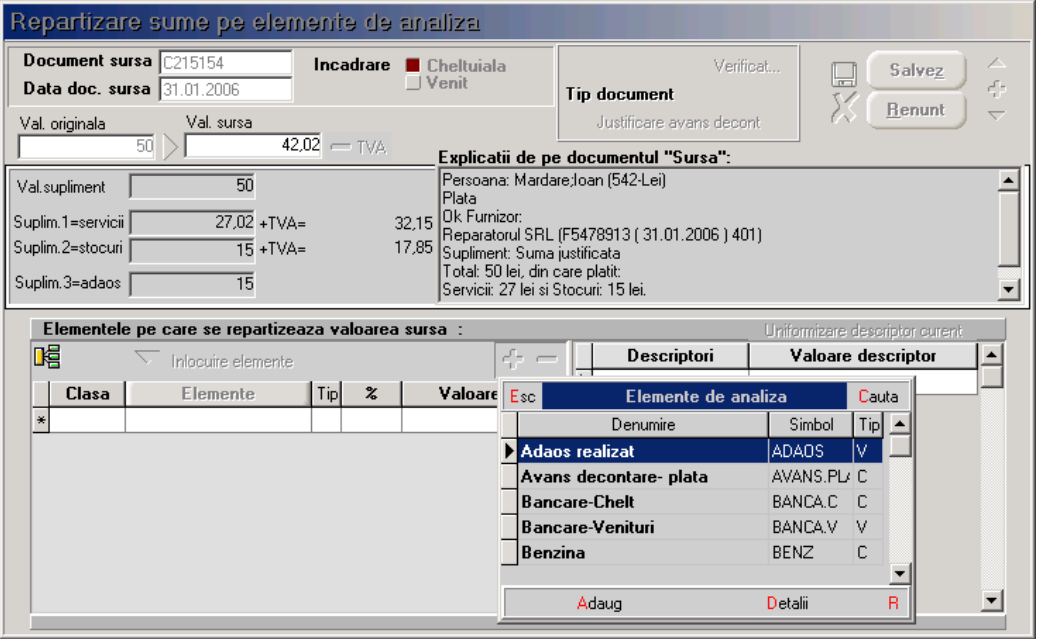

vom arunca o privire asupra machetei de repartizare.

*Fig.1.13*

Din această machetă este util să înțelegem acum semnificația datelor completate inițial pe macheta de repartizare și a valorilor pe care acestea le primesc.

- VALOARE ORIGINALĂ reprezintă valoarea documentului sursă;
- VALOARE SURSĂ reprezintă partea din valoarea originală care este repartizată pe această înregistrare. Inițial, VALOARE SURSĂ este completată automat cu VALOARE ORIGINALĂ-TVA, dar poate fi modificată ulterior.
- VALOARE TVA este dedusă ca fiind VALOARE ORIGINALĂ-VALOARE SURSĂ și este recunoscută ca atare.
- VALOARE SUPLIMENT primește valori în două cazuri clare:
	- pentru intrarea din documente de bancă cu valoarea comisionului bancar, sau
	- în cazul intrării din justificări avansuri spre decontare cu valoarea justificării.
- SUPLIMENT 1 reprezintă valoarea serviciilor din total valoare;
- SUPLIMENT 2 reprezintă valoarea stocurilor din total valoare;
- SUPLIMENT 3 reprezintă valoarea adaosului din total valoare.

Suplimentele 1, 2 și 3 sunt calculate în funcție de factura de care este legată plata sau încasarea repartizată și sunt "servite" utilizatorului alături de valorile cu TVA ale serviciilor și stocurilor.

Acum vom enumera pașii de operare pe calculator.

- 1. Introduceți descriptorii necesari, și anume (deocamdată):
	- $\triangleright$  Parc auto;
	- $\triangleright$  Personal:
	- Activități
	- $\triangleright$  Numere de telefon
	- > Parteneri
	- > Bănci.

Există două categorii de descriptori:

**a- cu valori specificate;**

**b- cu valori din nomenclatoare**

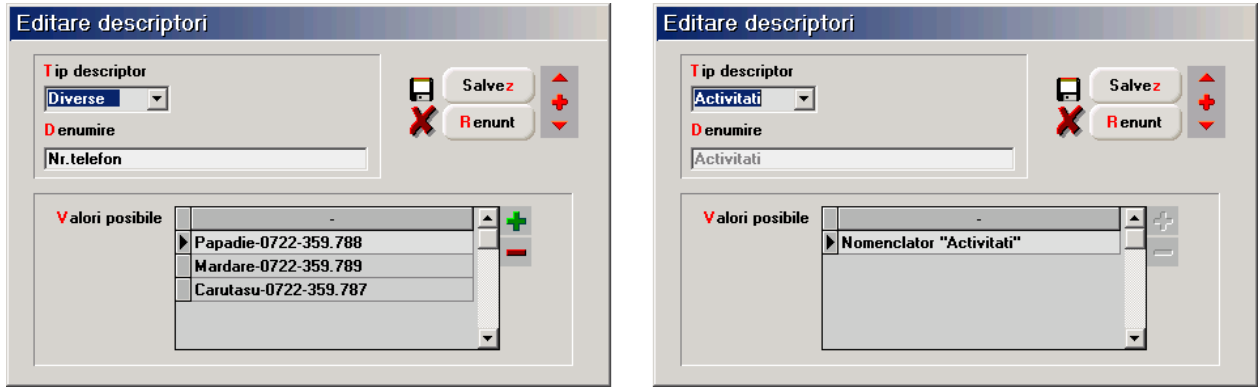

*Fig.1.14*

**a. Descriptori cu valori specificate** sunt (vezi lista de mai sus): NR TELEFON, TIP CONSUMABILE, TIP DAT. STAT, TIP MIFIX & OB.INV etc.

#### **Mod de operare:**

- alege la tip descriptor DIVERSE: acest tip este special pentru descriptori cu valori specificate;
- $\triangleright$  pe linia de DENUMIRE introduceti denumirea descriptorului,
- în grila VALORI POSIBILE introduceți valorile cunoscute deocamdată pentru acest descriptor (ca la atribute de articole). Această arie de valori poate fi completată pe măsura operării în modulul EXPERT.

## **b. Descriptori cu valori din nomenclatoare sunt (vezi lista de mai sus):**

#### PARC AUTO, PERSONĂ, ACTIVITĂȚI, PARTENERI etc

#### **Mod de operare:**

- alege la tip descriptor o opțiune potrivită (toate nomenclatoarele disponibile sunt trecute în lista de tipuri. La cerere, această listă se va putea extinde);
- pe linia de DENUMIRE va apărea automat denumirea pentru identificare;
- în grila VALORI POSIBILE nu trebuie specificat nimic, fiindcă valorile posibile sunt din nomenclatorul cu pricina!

Atât despre descriptori!

- 2. Introduceți elementele de analiză necesare, și anume (deocamdată)
	- $\triangleright$  marfă cheltuieli
	- $\triangleright$  benzină
	- $\triangleright$  telefoane fixe&mobile
	- leasing auto&utilaj
	- $\triangleright$  salarii nete
	- reparații auto&utilaje
	- $\triangleright$  avans decontare
	- datorii plătite la STAT
	- $\triangleright$  bancare cheltuieli
	- Venituri din încasări
	- $\triangleright$  Adaos realizat
	- $\triangleright$  Bancare venituri

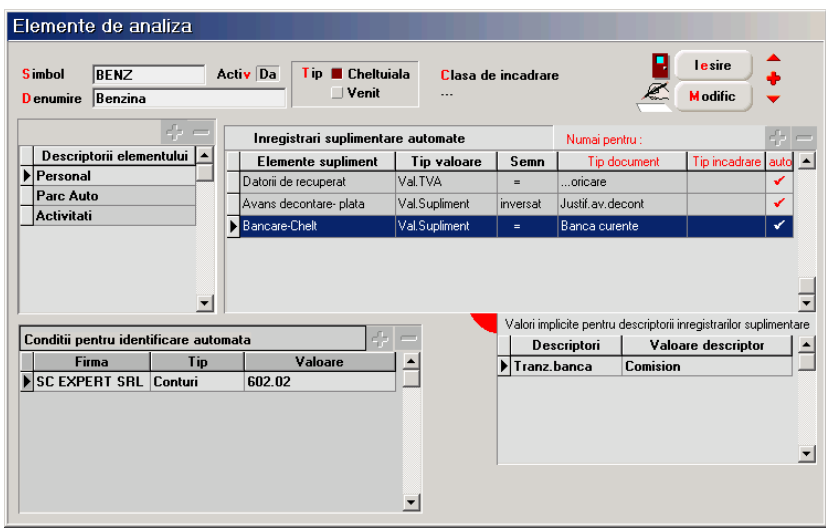

*Fig.1.15.*

Introducerea elementelor de analiză începe cu SIMBOL, DENUMIRE și TIP, conform dorințelor.

Pasul următor: completarea listei de descriptori. Cu siguranță vă veți descurca și aici. Celelalte grile permit automatizarea repartizărilor și pot fi ignorate deocamdată, deoarece înțelegerea va fi cu mult mai simplă după ce veți realiza câteva repartizări și veți simți nevoia să operați mai simplu.

Pentru început, nu completați nimic în grilele CONDIȚII PENTRU IDENTIFICARE AUTOMATĂ, ÎNREGISTRĂRI SUPLIMENTARE AUTOMATE și VALORI IMPLICITE PENTRU DESCRIPTORII ÎNREGISTRAȚIILOR SUPLIMENTARE.

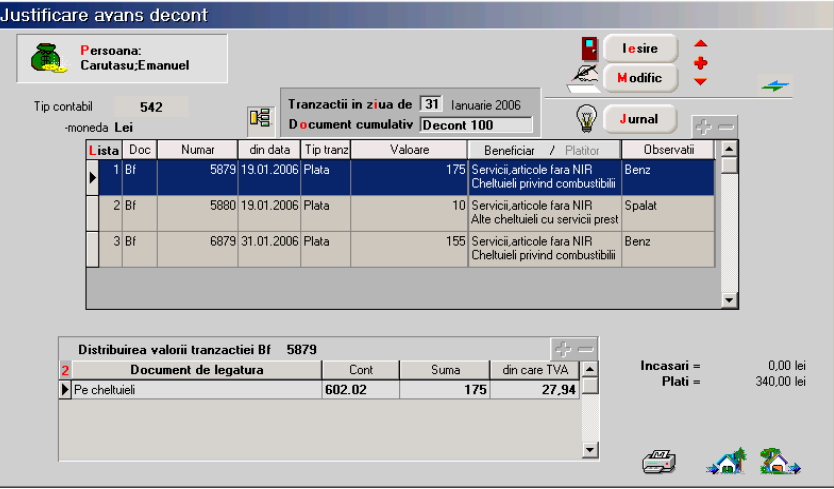

*Fig.1.16*.

Așadar, să repartizăm o benzină din justificare avans decontare și să urmărim ce se întâmplă. Dacă acționați dublu-click pe linie, se lansează algoritmul de repartizare. Efect: pe ecran apare macheta de repartizare cu valori completate deja din justificare și cu lista de alegere a elementului de analiză deschisă.

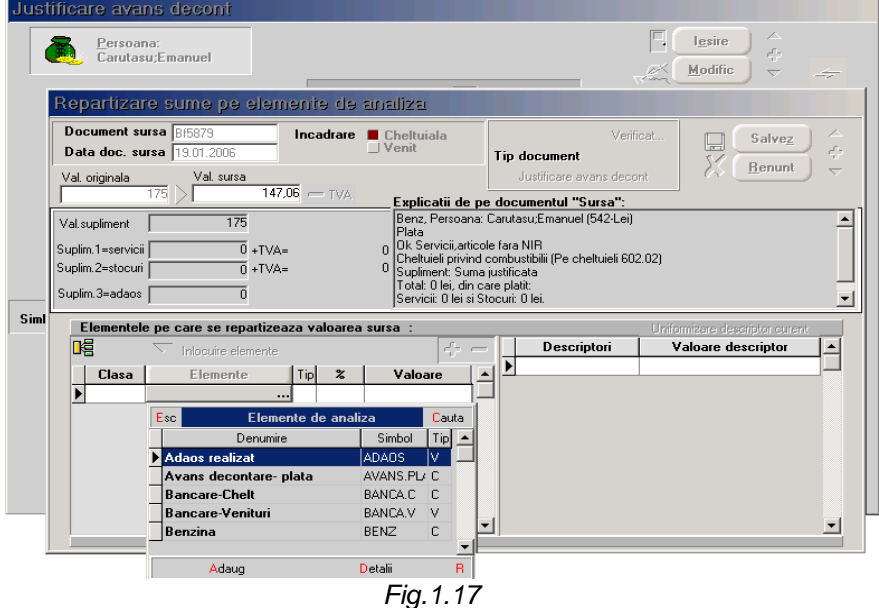

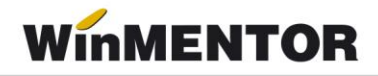

Urmează să alegeți elementul care vă convine, în cazul nostru BENZINĂ. În continuare va apărea un dialog conceput pentru a distribui procentual sau valoric valoareasursă pe același element, dar descriptori diferiți, sau chiar pe elemente diferite. Pentru moment, e suficient un ENTER.

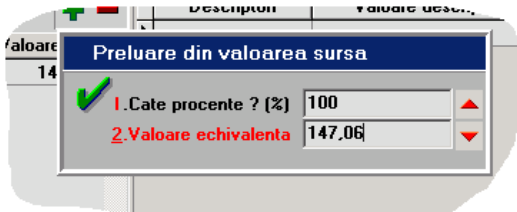

Veți observa că o parte dintre descriptori primesc valoare automat "de undeva", iar pentru alții este cerută valoarea explicit, în funcție de tipul descriptorului în cauză.

Valorile de descriptori completate automat sunt furnizate de macheta-sursă (Justificare avans decont-benzină), în limita în care aceste valori sunt clare pentru **EXPERT**

Mecanismul de livrare a informațiilor este explicat în cele ce urmează.

#### **Observație**:

Cu cât veți fi mai ponderați în stabilirea numărului de descriptori pentru un element, cu atât mai multe valori vor fi completate automat de către **EXPERT**, dumneavoastră rămânându-vă de completat doar restul. Este deja clar că nu există nicio limitare în cea ce privește numărul de descriptori ai unui element de analiză, dar vă recomand să aveți cumpătare și să evitați descrierea prea amănunțită fără rost!

Cum "află" **EXPERT** valorile descriptorilor? Iată explicații pentru cazul BENZINĂ, care are descriptori PARC AUTO, PERSONAL, ACTIVITĂȚI:

- una din informațiile livrate este PERSOANA CARE JUSTIFICĂ, deci decriptorul PERSONAL primește valoare automat;
- dacă în nomenclatorul PARC AUTO există un număr de mașină care are descris ca ȘOFER tocmai persoana în cauză, atunci descriptorul AUTO capătă valoare automat;
- pentru descriptorul ACTIVITATE traseul este mai complicat:
	- presupunem că pe grila 2 din trezorerie a fost specificată o GESTIUNE colectoare de cheltuieli (ca pentru VENITURI ȘI CHELTUIELI PE GESTIUNI). În acest caz, gestiunea specificată reprezintă o informație livrată și este legată la rândul ei de o activitate;
	- dacă pentru persoana în cauză există contract de muncă în salarii, atunci **EXPERT** află formația în care este angajată persoana, iar dacă formația are specificată gestiunea, deja se cunoaște și activitatea.

În esență, **EXPERT** încearcă (și în cele mai multe rânduri reușește) să reacționeze inteligent, venind în întâmpinarea cerințelor dumneavoastră cu un sac plin cu răspunsuri la întrebări care încă nu s-au pus! Stă în puterea dumneavoastră să învățați comportamentul **EXPERT** -ului și să adaptați structura analizei pentru viteza în operare.

*Fig.1.18*

Mai mult decât atât, pe măsură ce dați valori descriptorilor, **EXPERT** memorează tot și la înregistrări ulterioare (pe aceeași repartizare) va "întoarce" răspunsul cunoscut. Evident, dacă nu vă convin propunerile lui, le puteți schimba!

Se poate mai bine?

Odată cu încadrarea valorii benzinei pe element, trebuie repartizată undeva și valoarea TVA deductibil, deoarece reprezintă bani plătiți. Cu această ocazie ar trebui adăugat un elementul suplimentar DATORII DE RECUPERAT, unde termenul "recuperate" se referă la deductibilitatea TVA plătit către furnizor, iar tipul este C=cheltuială, fiind vorba de plăți.

Această cheltuială fiind decontată din JUSTIFICARE AVANS DECONTARE este nevoie de un alt element suplimentar, fiindcă trebuie făcută o corecție:

- $\triangleright$  initial, cel ce justifică acum benzina a primit ceva bani ca avans spre decontare;
- la momentul respectiv, s-a înregistrat cu siguranță plata din casă a banilor. Pe atunci nu știam sigur "ce" va face respectivul cu banii sau, dacă știam, nu era sigur de "cât" cumpără benzină. Asadar, a fost înregistrată o cheltuială cu avansuri spre decontare;
- $\triangleright$  acum, când știu "pentru ce" și "cât" a cheltuit, am repartizat suma pe benzină. Evident, am dublat astfel valoarea cheltuielilor, așa încât trebuie ștornată suma plătită inițial ca avans decontare.
- cu această ocazie ar trebui introdus alt element suplimentar AVANS DECONTARE, de tip cheltuială, urmând ca valoarea justificată să fie înregistrată ca plată în roșu.
- Dacă, însă, plata benzinei este efectuată prin BANCA e posibil să apară și plata unui comision bancar. În acest caz, va trebui să adăugăm un element nou BANCARE CHELTUIELI care va avea între valorile posibile ale descriptorului TRANZ BANCA și valoarea COMISION.

Adăugarea acestor elemente suplimentare se face prin alegerea fiecăruia din lista de elemente urmată de descrierea descriptorilor acestor elemente.

Dacă aveți mai multe elemente în nomenclatorul de elemente de analiză, ar fi util ca în momentul apariției machetei de repartizare să nu apară toate elementele posibile în lista de alegere a elementelor, ci doar cele care se potrivesc.

Pentru aceasta nu aveți decât să-l "anunțați" pe **EXPERT** cum doriți să reacționeze.

Dacă luăm ca exemplu BENZINĂ, atunci completând CONDIȚII PENTRU IDENTIFICARE AUTOMATĂ ca pe figura ce prezintă macheta de elemente de analiză (apăsați butonul **+** al grilei!) vom îmbunătăți viteza de operare. Efect: deoarece printre informațiile livrate automat există și contul (602.02), **EXPERT** va propune ca element posibil chiar BENZINĂ.

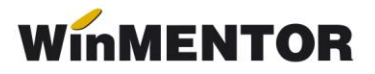

## **EXPERT.2 - Utilizarea machetei "Elemente de analiză"**

Linia de date DENUMIRE permite introducerea denumirii pentru identificare în listele de alegere a elementelor de analiză. Denumirea trebuie să fie concisă și suficient de clară pentru a facilita alegerea. Având în vedere numărul mare de elemente probabile, va trebui să acordați o atenție mare stabilirii denumirii, fiindcă veți întâlni foarte des cu problema alegerii.

Linia de date SIMBOL reprezintă denumirea prescurtată și este foarte importantă pentru liste, unde elementele de analiză se identifică prin acest simbol.

TIP caracterizează elementul din punct de vedere al sensului de circulație a valorilor față de firmă:

- CHELTUIALĂ pentru ieșiri din firmă (plăți, cheltuieli contabile sau, în general, tranzacții care au ca echivalent contabil încărcarea debitului conturilor);
- VENIT pentru intrări în firmă (încasări, venituri contabile sau, în general, tranzacții care au ca echivalent contabil încărcarea creditului conturilor).

Exemplu: BENZINĂ este o cheltuială, în timp ce ADAOS REALIZAT este un venit.

Câmpul ACTIV este introdus pentru situația în care, după o perioadă îndelungată de utilizare, unele elemente de analiză nu mai sunt interesante pentru repartizările curente.

Elementele care au specificat ACTIV = NU pe această machetă nu mai apar în listele de alegere a elementelor de analiză.

Chiar dacă un element este inactiv, el apare în listele cu date mai vechi care includ elementul respectiv.

CLASA DE CARACTERIZARE este similară cu celelalte clase de caracterizare folosite în modulele **WinMENTOR**, dar este folosită doar în liste, pentru a permite grupări pe clase de elemente. De asemenea, adăugând pe macheta de repartizări pe elemente de analiză mai întâi coloana CLASA, atunci pe coloana ELEMENTE va apărea la alegere lista filtrată după clasă din nomeclatorul de elemente.

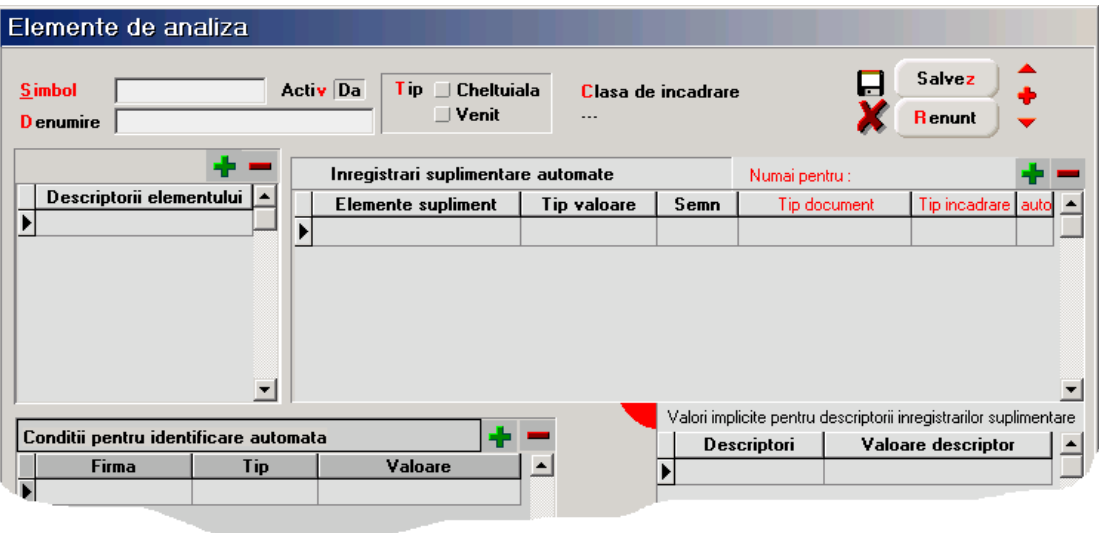

*Fig.2.1*.

Pasul următor în completarea datelor unui element de analiză este specificarea descriptorilor caracteristici.

Acest lucru se poate face pe grila DESCRIPTORI prin utilizarea butonului **+** atașat

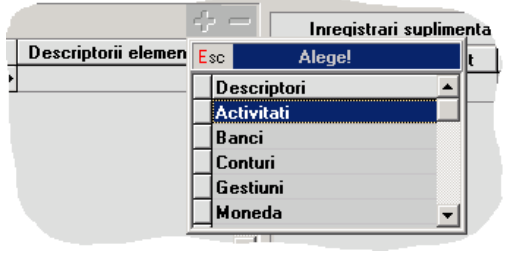

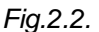

#### **Observație:**

Lista de alegere a descriptorilor are o funcționare mai deosebită, în sensul că pe măsură ce sunt selectați, descriptorii "sar" din lista de alegere în grila de descriptori ai elementului. Aceasta împiedică, pe de o parte, alegerea dublă în grilă, iar, pe de altă parte, după alegerea descriptorilor, dă posibilitatea specificării de "condiții pentru identificare automată", care se foloseste de aceeași listă de alegere a descriptorilor și care va contine "restul" descriptorilor (cei neutilizati încă pentru acest element).

#### **Grila "Înregistrări suplimentare automate"**

Necesitatea utilizării acestei grile poate fi explicată usor pe un caz practic.

Ați observat cum la repartizarea unei plați de BENZINĂ a fost necesară adăugarea unor elemente suplimentare. Această adăugare presupune alegerea fiecăruia din lista de elemente.

Prin completarea grilei "Înregistrări suplimentare automate" aceste elemente suplimentare vor fi completate automat în funcție de condițiile definite de noi.

Pentru elementul BENZINĂ va trebui să introducem în grila de înregistrări suplimentare, în ordinea dorită, elementele DATORII RECUPERATE, AVANS DECONTARE-PLATĂ și BANCARE CHELT prin acționarea butonului **+** atașat grilei. După adăugarea unui element suplimentar, avem posibilitatea să le alocăm valori automat astfel:

 $\triangleright$  tip valoare - Deoarece pe grila de repartizare va trebui specificată valoarea transmisă acestor elemente suplimentare, va trebui să specificați care va fi tipul valorii implicite. Elementul suplimentar primește astfel valoarea unui supliment precalculat de pe macheta de repartizare. Posibilitățile sunt cele din fig.2.3;

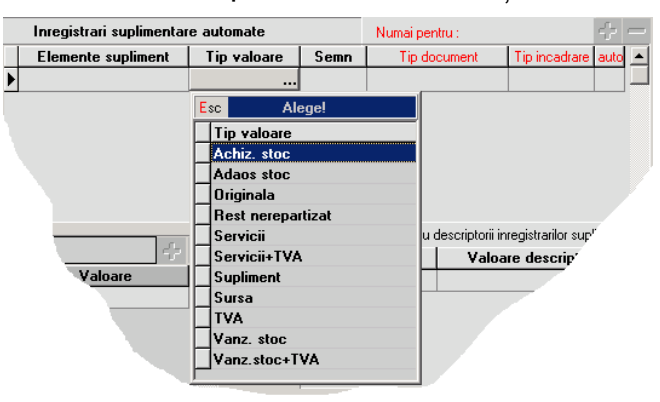

*Fig.2.3.*

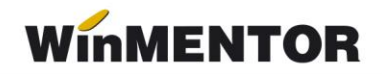

În exemplul nostru:

- DATORII RECUPERATE va primi TIP VALOARE = TVA;
- AVANS DECONTARE va primi TIP VALOARE = supliment;
- BANCARE CHELTUIELI va primi TIP VALOARE = supliment.

#### **Observație**:

După cum spuneam într-un capitol anterior, valoarea "supliment" diferă în funcție de tipul documentului repartizat.

 semn - valoarea alocată elementului suplimentar poate avea același semn cu cel al suplimentului ales sau nu.

În cazul nostru:

- DATORII RECUPERATE va avea "semn" = "="
- AVANS DECONTARE va avea "semn" = "invers"
- BANCARE CHELTUIELI va avea "semn" =  $n = 1$
- Tip document îi indică **EXPERT**-ului când să adauge acest element suplimentar în funcție de documentul sursă.

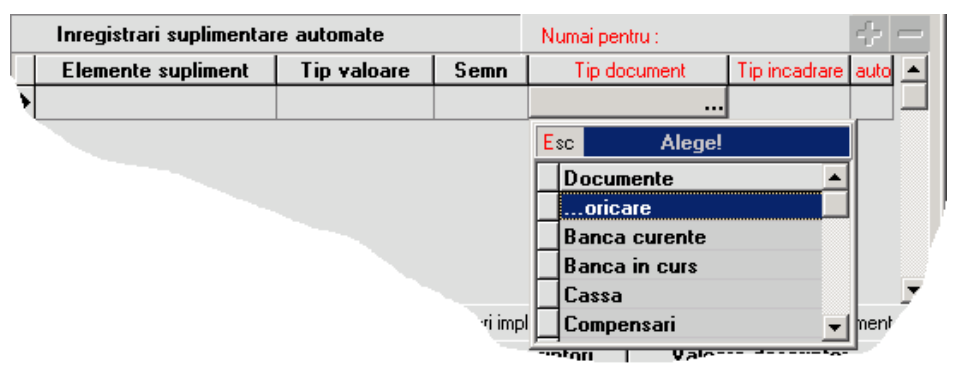

*Fig. 2.4.*

#### **Exemplu:**

- DATORII RECUPERATE va avea "tip document" = "oricare"
- AVANS DECONTARE va avea "tip document" = "Justificare avans decontare"
- BANCARE CHELTUIELI va avea "tip document" = "Banca curente"
- > Tip încadrare elementul suplimentar va fi adăugat doar pentru tipul de încadrare specificat. Acest tip de încadrare reprezintă tipul repartizării și nu cel al elementului.

| Inregistrari suplimentare automate |                   | Numai pentru : l |               |                        |   |  |
|------------------------------------|-------------------|------------------|---------------|------------------------|---|--|
| Elemente supliment                 | Tip valoare       | Semn             | Tip document  | Tip incadrare auto   - |   |  |
| Datorii de recuperat               | Val TVA           | $=$              | oricare       | Cheltuiala             |   |  |
| Datorii de recuperat               | lVal TVA.         | inversat         | oricare       | Venit                  | ✔ |  |
| Bancare-Chelt                      | Val.Supliment<br> | $=$              | Banca curente | Indiferent             |   |  |

*Fig.2.5*.

În cazul plații unui furnizor se va înregistra o cheltuială deci, conform definirii înregistrărilor automate de mai sus va fi adăugat elementul suplimentar DATORII DE RECUPERAT cu același semn. Dacă însă se va face un retur la furnizor, înregistrându-se astfel un venit, elementul suplimentar DATORII DE RECUPERAT va primi semn invers.

 Auto - elementele suplimentare vor fi adăugate automat. Dacă dorim să confirmăm adăugarea fiecărui element acest câmp nu va fi bifat.

De asemenea, se pot completa valori implicite pentru descriptorii de tip diverse ai acestor elemente suplimentare. La adăugarea elementului suplimentar, în partea din dreapta jos a machetei vor fi completați toți descriptorii de tip diverse ai acestui element. Avem astfel posibilitatea de a completa valori implicite cum ar fi "comision" pentru descriptorul "Tranz. Banca" al elementului BANCARE CHELTUIELI.

#### **Grila "Condiții pentru identificare automată"**

Dacă aveți foarte multe elemente în nomenclatorul de elemente de analiză, ar fi util ca în momentul apariției machetei de repartizare să nu apară în lista de alegere a elementelor toate elementele posibile, ci doar acelea care se potrivesc.

Pentru aceasta, nu aveti decât să-l "anuntați" pe **EXPERT** cum doriți să reacționeze.

Dacă luăm ca exemplu BENZINĂ, atunci adăugați în grilă o linie ca pe figura de mai jos (apăsați butonul **+** al grilei) și specificați în coloana VALOARE contul 602.02 = CHELTUIELI CU COMBUSTIBILII. În această situație, deoarece printre informațiile livrate automat dinspre JUSTIFICĂRI există și contul (602.02), **EXPERT** va propune ca element posibil chiar BENZINĂ, acesta având ca și condiție de identificare chiar 602.02.

Pot fi specificate oricâte conditii pentru identificare prin diversi descriptori.

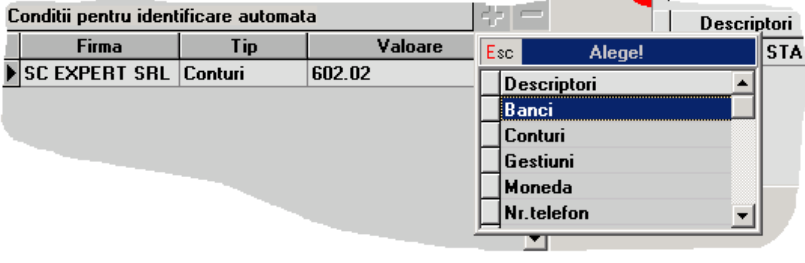

*Fig.2.6*.

## **Obsevație:**

Pentru situația în care elementul de analiză curent este folosit pentru repartizări la nivel de holding, este evident că valorile descriptorilor de tip nomenclator vor avea valori diferite pentru fiecare firmă din holding. Acesta este motivul care a dus la introducerea coloanei FIRMA în grilă.

#### **IMPORTANT!**

Completarea acestor grile speciale se poate face ulterior descrierii elementului, pe baza observațiilor acumulate în timpul utilizării.

Stă în puterea dumneavoastră să surprindeți aspectele caracterisice ale repartizării pe un anumit element și să vă ușurați munca prin aceste facilități. După o perioadă de utilizare efectivă veți deduce cu siguranță cum trebuie configurat elementul pentru ca utilizarea pe repartizării să se transforme într-o simplă joacă!

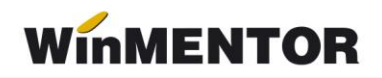

## **EXPERT.3 - Utilizarea machetei de repartizare**

Funcționarea acestei machete diferă în funcție de tipul repartizării și de modul de apelare.

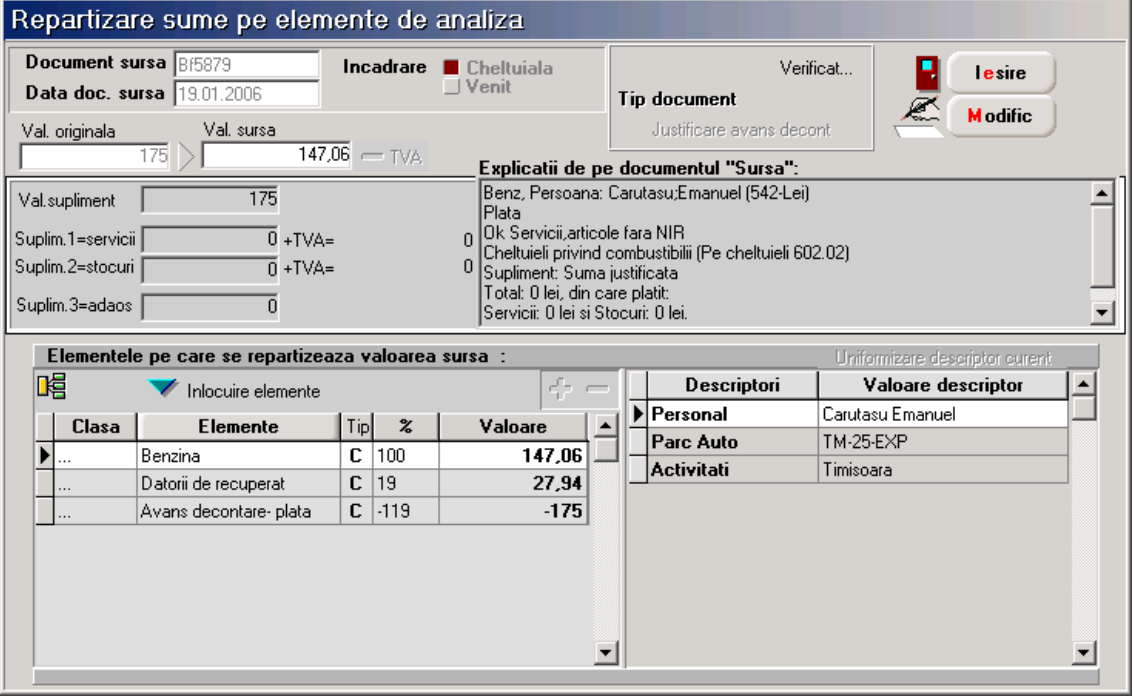

*Fig.3.1.*

Repartizările pot fi făcute în două feluri:

- $\triangleright$  cu dublu-click de mouse de pe machetele de documente;
- prin adăugare de pe lista de alegere a repartizărilor sau din navigator, fără legătură directă cu documentul-sursă.

Cea de-a doua situație corespunde unor repartizări care nu au neapărat legătură cu documentele, pentru situații de excepție.

Numai în acest caz veți avea acces la liniile DOCUMENT SURSĂ și DATA DOCUMENT SURSĂ, care permit identificarea repartizărilor după documentele care le-au generat. De asemenea, TIP ÎNCADRARE (care reprezintă caracteristica generală a documentului-sursă) și VALOARE ORIGINALĂ (care reprezintă valoarea documentului-sursă), pot fi modificate numai în acest caz de adăugare.

Pentru situația clasică, în care repartizarea este generată printr-o machetă de documente, cele 4 linii de date sunt completate automat de **EXPERT** și nu pot fi modificate ulterior.

Valoarea originală a documentului-sursă este memorată în înregistrarea repartizării, astfel încât poate fi comparată ulterior cu valoarea curentă a documentului-sursă (care ar putea fi modificată, din diverse motive, după ce s-a făcut deja repartizarea).

Eticheta TIP DOCUMENT va primi valoarea SUPLIMENT dacă repartizarea este adăugată manual. Pentru repartizările clasice, valoarea etichetei furnizează informații despre tipul documentului-sursă.

Prin acționarea săgeților din macheta PRELUARE DIN VALOAREA SURSA sunt defilate spre alegere valorile Val. Originala, Val. Sursa, Val. Supliment, Suplim.1, Suplim.2, Suplim.3 precum și valorile Suplim. 1 și Suplim. 2 cu TVA.

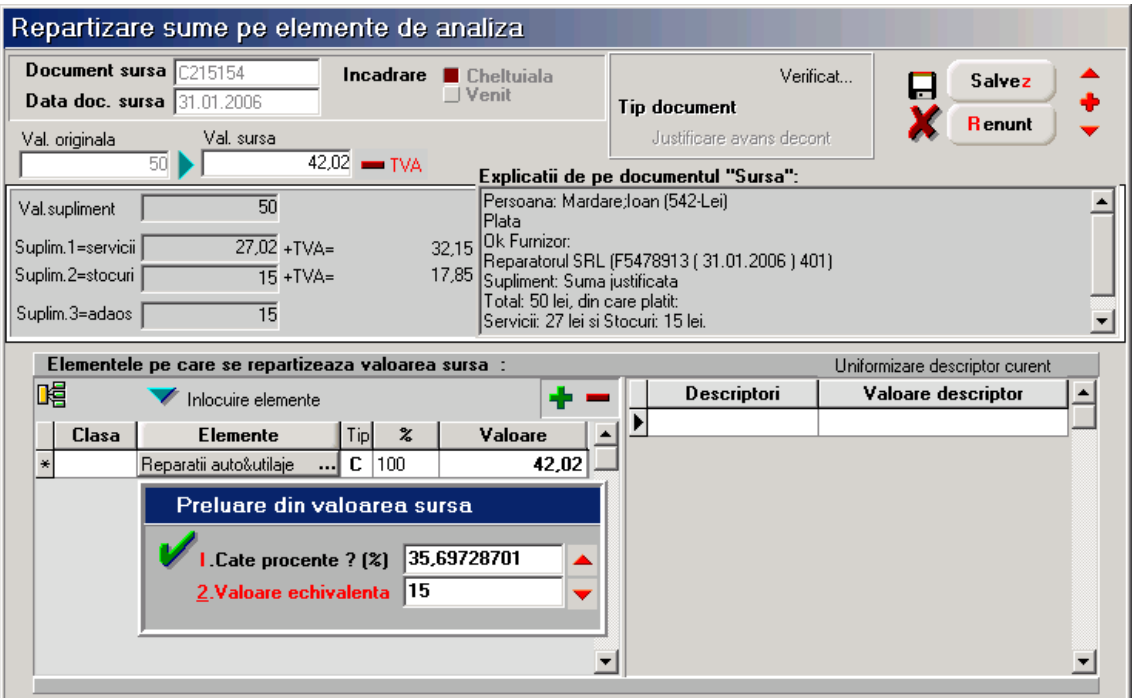

*Fig.3.2.*

Butonul UNIFORMIZARE DESCRIPTOR CURENT permite modificarea valorilor descriptorului curent la toate elementele de pe repartizare care au acest descriptor cu valoarea activă în momentul lansării comenzii.

Butonul ÎNLOCUIRE ELEMENTE permite alegerea unui element nou care va înlocui elementele deja existente în grilă păstrând procentele atribuite elementelor înlocuite și valorile descriptorilor comuni.

Ultimul element din partea superioară a machetei îl consituie zona EXPLICAȚII DE PE DOCUMENTUL SURSĂ. Zona de explicații este completată de **EXPERT** numai dacă accesul la machetă se face prin dublu-click de mouse pe grila documentului-sursă. La intrarea de pe lista de căutare din meniu, chiar dacă repartizarea a fost generată de o machetă de document, explicațiile nu sunt completate.

Afișarea informațiilor privitoare la documentul-sursă este necesară pentru ca repartizarea pe elemente de analiză să se poată face cu toate informatiile "la vedere".

Dacă alegeți să faceți aceste repartizări direct de pe factură, atunci aveți două posibilități:

- $\triangleright$  puteti să repartizați întreaga valoare a facturii
- $\triangleright$  puteti repartiza fiecare linie de factură în parte

## **Intrări: Facturi fiscale**

În primul caz, algoritmul de repartizare se va declanșa apelând opțiunea REPARTIZARE TOTAL DOCUMENT ÎN EXPERT (ca în fig. 3.3 ). După repartizarea în acest mod a facturii, aceasta va fi marcată cu textul OK în partea din dreapta a câmpului EXPERTIZĂRI.

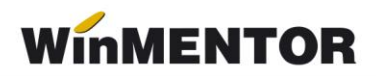

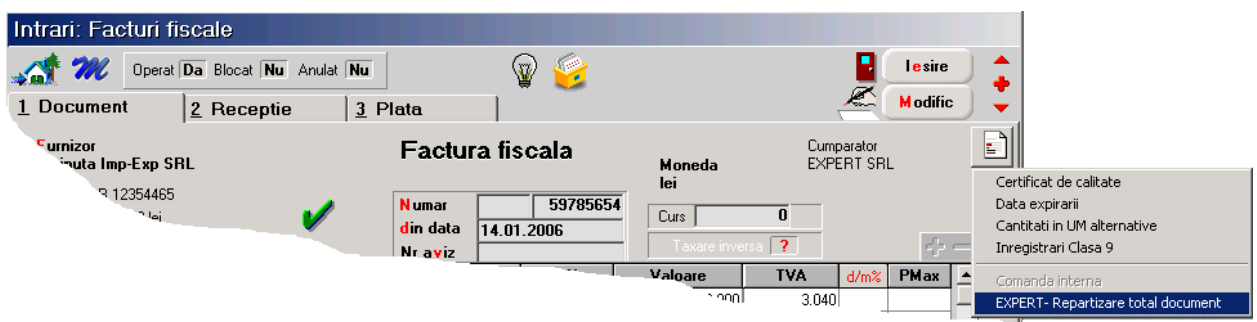

*Fig.3.3*.

 $\triangleright$  Pentru a porni algoritmul de repartizare în cel de-al doilea caz se va actiona "dubluclick" pe linia de factură care se dorește a fi repartizată. În câmpul EXPERTIZĂRI va fi evidențiat faptul că s-a realizat o astfel de repartizare prin textul **OK(n)** , unde **n** reprezintă numărul de linii repartizate din factură.

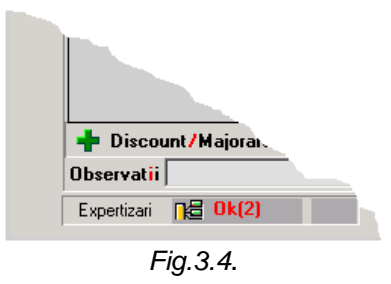

 Dacă o factură a fost repartizată în unul din aceste moduri și se lansează cealaltă modalitate de repartizare, utilizatorul va fi atenționat asupra existenței acestei prime repartizări. Utilizatorul are totuși posibilitatea de a continua, în evetualitatea în care dorește această dublă repartizare.

De exemplu, dacă s-a făcut repartizarea pe linii de factură și utilizatorul lansează repartizare pe toal document, mesajul va fi cel din fig. 3.

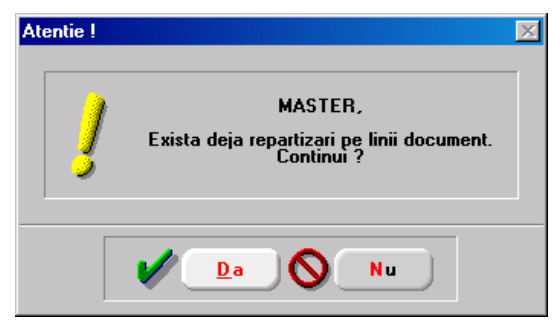

*Fig.3.5.*

## **Ieșiri: Facturi fiscale**

Aici avem posibilitatea de a repartiza fie veniturile de pe document, fie valoarea de achiziție, în cele două moduri descrise anterior (pe linie sau pe total factură).

Lansarea repartizării pe total document respectiv livrare se face ca în figurile alăturate.

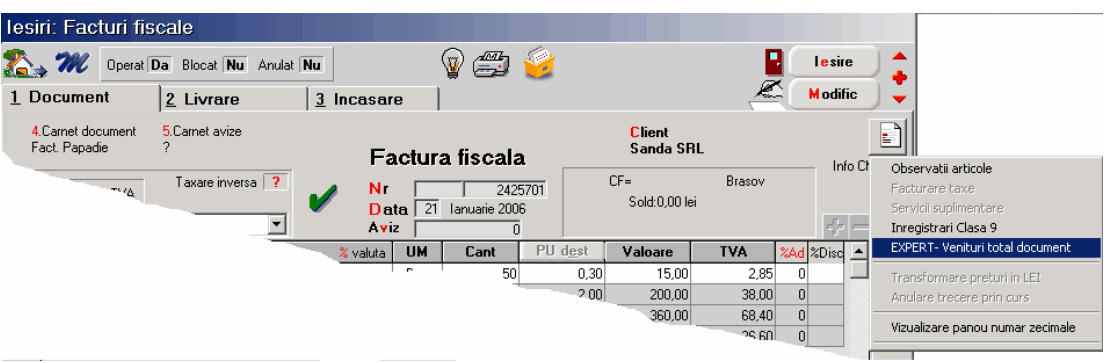

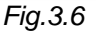

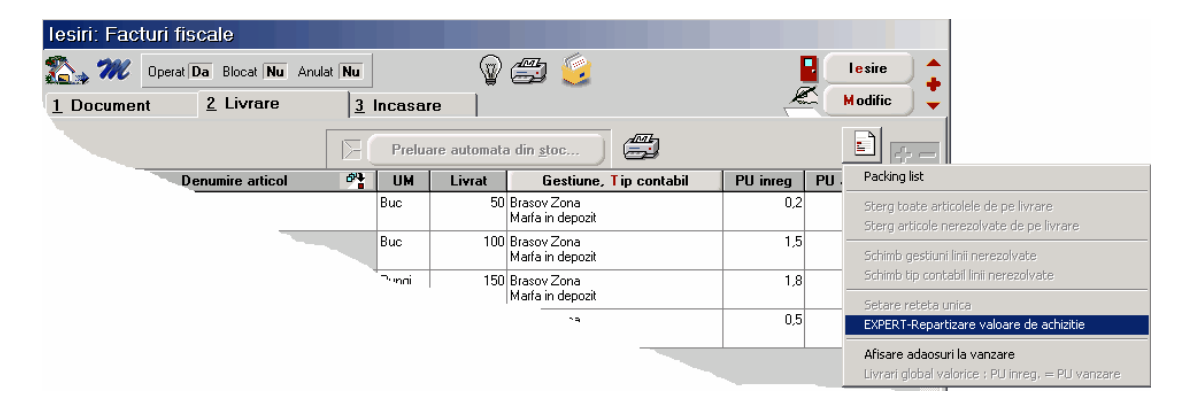

*Fig.3.7*

## **Grila "Elemente pe care se repartizează valoarea sursă"**

Am ajuns în sfârșit la elementul-cheie: specificarea elementor de analiză potrivite pentru valorile din documentul sursă.

La deschiderea machetei de repartizare de pe un document-sursă, algoritmul de repartizare primește o listă de informații disponibile pe documentul-sursă (conturi, angajați, parteneri, bănci, monede, activități, gestiuni etc). În mod automat, **EXPERT** va deschide lista de alegere a elementelor.

Dacă în nomenclatorul de elemente de analiză active există unele care corespund condițiilor de identificare automată (vezi macheta elementelor de analiză), atunci lista de alegere va conține numai acele elemente, pentru a restrânge aria de căutare. Dacă nu există astfel de elemente, atunci lista de alegere se deschide cu toate elementele active vizibile. Urmează alegerea elementului potrivit.

În situația în care lista de alegere afișată este una filtrată și nici unul dintre elementele selectate de **EXPERT** nu corespunde, apăsarea butonului ESC = abandon pe listă va duce la închiderea listei și afișarea listei complete (care nu ține cont de condițiile de identificare automată).

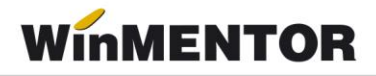

Pasul următor: specificarea valorii repartizate, ca procent din total valoare-sursă, sau, după caz, ca valoare repartizată.

Dacă se specifică un procent diferit de 100% (sau valoare diferită de valoarea-sursă) atunci, după încheierea ciclului de descriere a elementului curent (care încă nu s-a încheiat atât timp cât restul de repartizat nu este zero), **EXPERT** relansează algoritmul de alegere.

Pentru a termina un ciclu de alegere, este necesar să parcurgeți pașii următorii:

- după specificarea valorii, grila de descriptori din dreapta machetei este completată automat cu toți descriptorii caracteristici ai elementului de analiză curent. Descriptorii primesc automat valoare dacă în lista de informații livrată de documentul-sursă există deja linii potrivite pentru descriptorul curent. În caz contrar, va apărea automat lista de alegere a valorii de descriptor;
- $\triangleright$  în continuare, dacă elementul de bază are înregistrări de elemente suplimentare (vezi macheta elementelor de analiză), atunci ciclul se încheie în momentul în care toți descriptorii acestora au fost descriși.

#### **ATENȚIE!**

Procentele calculate la elementele suplimentare sunt relative la valoarea-sursă, chiar dacă tipul valorii pentru elementul suplimentar este VALOARE TVA, VALOARE SUPLIMENT sau alt tip.

Dacă procesul de repartizare a fost întrerupt, atunci el poate fi reluat prin acționarea butonului **+** atașat grilei, caz în care va apărea lista de alegere a elementelor de analiză.

Dacă se dorește multiplicarea ultimei linii din grilă (același element pentru restul de valoare-sursă nerepartizată dar cu valori noi de descriptori), se poate acționa din tastatură "săgeată jos".

#### **Observație:**

Majoritatea repartizărilor/încadrărilor necesită un singur element de bază, astfel încât încadrarea după procedeul explicat mai sus este perfect. Există însă situații în care repartizarea corectă necesită mai multe linii cu același element de analiză, astfel încât suma valorilor pe elemente să fie egală cu total valoare-sursă. Evident că în cazul de față, pe lângă diferența de valoare, aceste linii diferă și prin valoarea unui descriptor (altfel nu ar avea sens înregistrarea cu linii multiple). Pentru a studia un caz concret care să exemplifice un asemenea stil de operare, propunem următorul exemplu:

- $\triangleright$  se dorește repartizarea pe elemente de analiză a plății telefonului către firma Strobifon SRL cu OP189 din data de 25.01.2006 în valoare de 1.758,96 lei (din care TVA 280,84 lei). Această plată reprezintă plata a trei telefoane, deci vom avea trei linii cu același element de analiză TELEFOANE FIXE ȘI MOBILE dar care va avea valori diferite la descriptorii NR. TELEFON și ACTIVITATE:
	- *517,34 lei - NR.TELEFON = Cărutașu-359.787, ACTIVITATEA = Timișoara;*
	- *369,53 lei - NR.TELEFON = Mardare-359.789, ACTIVITATEA = București și*
	- *591,25 lei - NR.TELEFON = Păpădie-359.788, ACTIVITATEA = Brașov.*

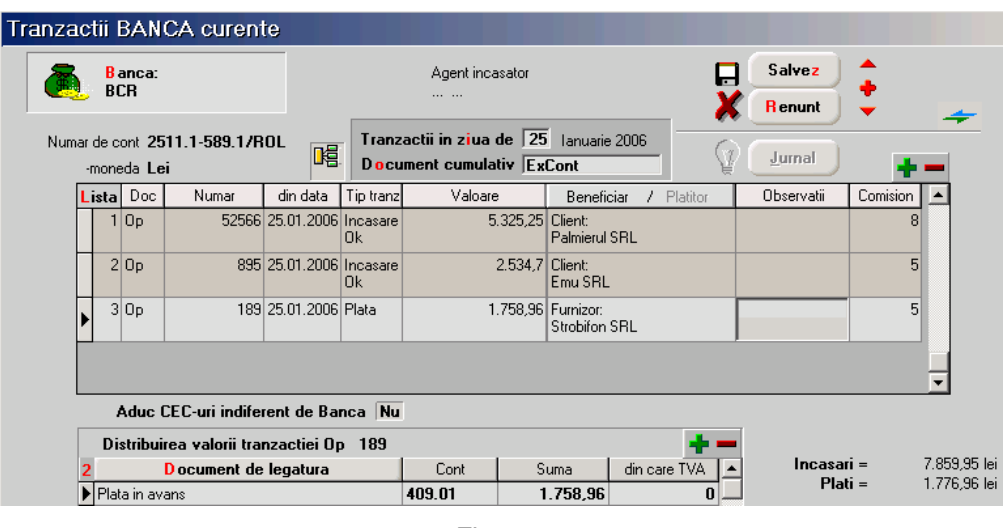

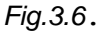

#### *Rezolvare:*

- *din macheta de "Tranzacții BANCA curente" se lansează macheta de repartizare prin dublu-click pe linia ce reprezintă plata telefonului;*
- *pe ecran va fi afișată macheta de repartizare cu următoarele câmpuri completate:*
- *DOCUMENT SURSĂ: Op189;*
- *DATA DOCUMENT SURSĂ: 25.01.2006;*
- *TIP ÎNCADRARE: CHELTUIALĂ;*
- *VALOARE ORIGINALĂ: 1758,96*
- *VALOARE SURSĂ: 1478,12, adică 1758,96-280,84 (TVA);*
- *VALOARE SUPLIMENT: 5 (valoarea comisionului bancar);*
- *VALORILE SUPLIM.1, SUPLIM.2 șI SUPLIM.3: 0*
- *EXPLICAȚII DE PE DOCUMENT SURSĂ completat cu informațiile plății.*

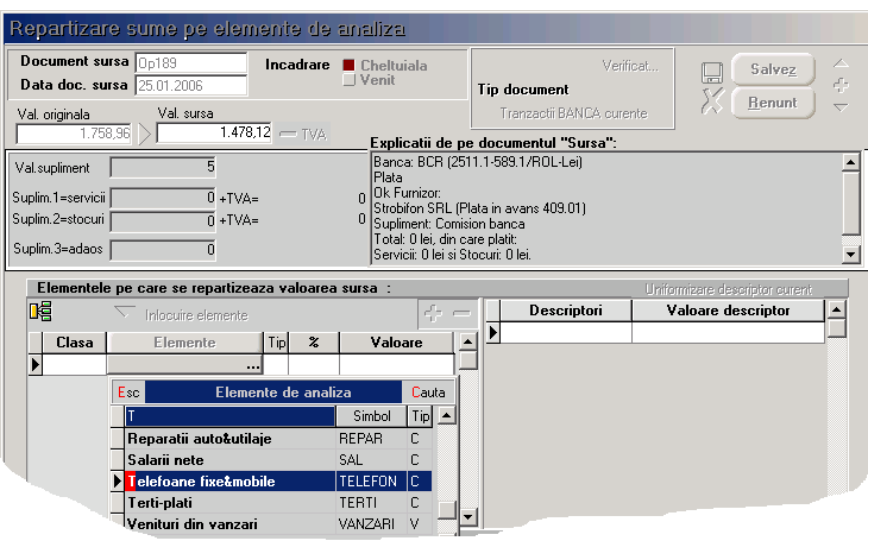

*Fig. 3.7*

WINMENTOR

- *alegeți, așadar, TELEFOANE FIXE&MOBILE, iar la apariția dialogului PRELUARE DIN VALOARE SURSĂ completați la valoare 517,34 (valoarea pentru primul telefon);*
- *va trebui să completați apoi informațiile legate de NR.TELEFON și ACTIVITATE*
- *EXPERT-ul va adăuga automat elementul suplimentar DATORII DE RECUPERAT (....)?*
- *deoarece nu au fost repartizate decât 35% din valoarea-sursă, algoritmul intră într-o buclă încercând să rezolve și restul de 65% din valoarea-sursă. Apăsați iarăși ESC pentru a opri repartizarea;*
- *în continuare, pentru a obține încă două linii tot cu elementul TELEFOANE FIXE&MOBILE, dar cu valorile corespunzătoare celorlalte numere de telefon, procedați astfel:*

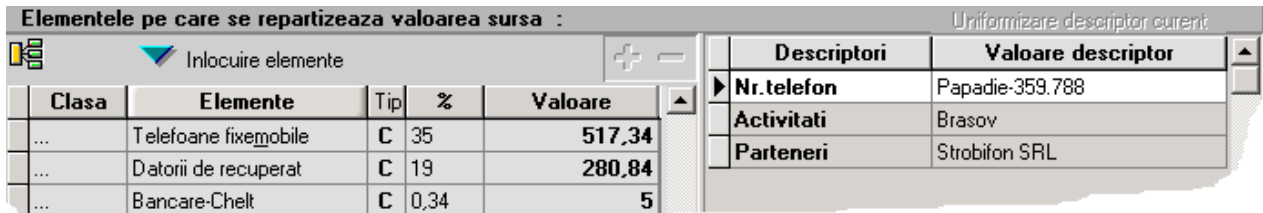

$$
Fig. 3.8
$$

- *apăsați butonul "-" al grilei de repartizare sau "săgeată sus" pentru a scăpa de linia goală;*
- *grila din dreapta machetei reprezintă grila de descriptori pentru elementul curent TELEFOANE FIXE&MOBILE;*
- *având în vedere că liniile următoare dorite vor păstra valorile pentru descriptorii PARTENERI, în grila de descriptori apăsați pe coloana denumită DESCRIPTORI butonul de la linia NR.TELEFON (butonul vizibil în imaginea de mai sus);*
- *această ultimă acțiune are ca efect apariția listei de alegere a descriptorului NR.TELEFON (ar trebui ales numărul de telefon Mardare-359.789);*
- *în grila de repartizare are loc adăugarea automată a unei linii noi, tot cu TELEFOANE FIXE&MOBILE ca element de bază;*
- *urmează să specificați valoarea repartizată pe aceast număr de telefon. Introduceți 369,53;*
- *Acesta procedură va păstra valorile celorlalți descriptori, deci va trebui să modificați manual pe înregistrarea creată valoarea descriptorului ACTIVITATE care diferă la cele trei telefoane.*
- *pentru a rezolva și restul de 591,25, apăsați iarăși butonul NR.TELEFON din coloana DESCRIPTORI;*
- *veți avea astfel posibilitatea să definiți și cea de-a treia înregistrare, pentru NR.TELEFON=Păpădie-359.788;*

## **EXPERT.4 - Utilizarea șabloanelor de repartizare**

Pentru a evita traseul normal de alegeri succesive de elemente și valori de descriptori (mai ales că în cele mai multe cazuri nu este nevoie decât de tastele ENTER și ESC, toate repartizările de același tip fiind similare), se poate descrie un șablon *(ca în fig. 4.1.)* care definește clar modul de repartizare.

În această situație, după dublu-click de mouse pe machetele de trezorerie (casă, bancă sau justificări), dacă există șabloane disponibile pentru tipul de document curent, atunci **EXPERT** va cere să alegeți șablonul care se potrivește. Dacă alegeți un șablon, atunci repartizarea este efectuată automat, iar macheta de repartizare apare pe ecran cu înregistrarea deja salvată, doar pentru vizualizare și control.

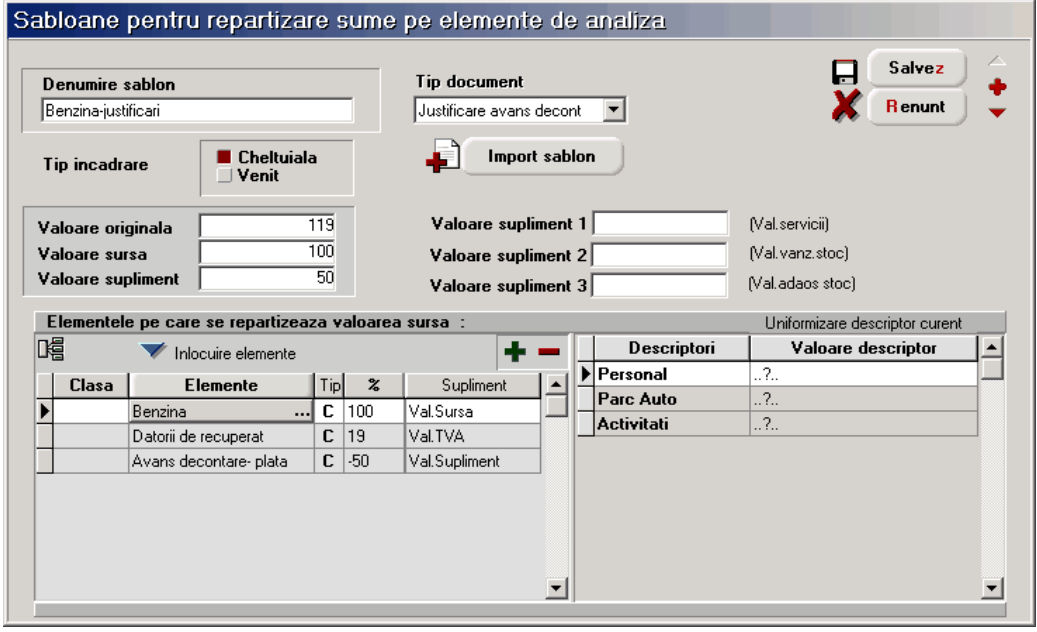

*Fig.4.1*

TIP DOCUMENT permite specificarea tipului de machetă pe care este valabil șablonul curent. Împărțirea șabloanelor pe tipuri de documente este necesară deoarece în unele cazuri același tip de repartizare (ca element de bază) se poate face din machete diverse, înregistrările de elemente suplimentare fiind necesare selectiv. Un exemplu clar ar fi situația în care la înregistrarea unor plăți din bancă este necesară înregistrarea comisionului ce apare în câmpul VALOARE SUPLIMENT ca și cheltuială bancară, în timp ce același tip de plată dar efectuată din justificare avans decontare folosește VALOARE SUPLIMENT ca și ștornare de avans decontare plătit.

IMPORT ȘABLON - puteți folosi această opțiune în cazul unor șabloane mai complicate. Aveți astfel posibilitatea importării unui șablon deja definit la un anumit tip de document.

#### **Observații:**

1. Modul de funcționare pentru grilele din partea de jos a machetei este perfect similară cu funcționarea celor de pe macheta de repartizări pe elemente de analiză.

2. Foarte importantă este înțelegerea modului de completare automată a valorii descriptorilor:

- dacă pe acest șablon sunt deja completate valori de descriptori, acestea vor fi păstrate și pe repartizările automate după șablon;
- dacă se dorește ca un descriptor să primească automat valoare în funcție de informațiile de pe documentul-sursă, atunci este necesar ca la alegerea valorii de descriptor pe această grilă de șablon să se apese ESC la lista de alegere, caz în care în coloana VALOARE DESCRIPTOR va apărea specificația **"..?.."**; dacă ați obținut această setare, atunci **EXPERT** va identifica valoarea în momentul repartizării, pe baza informațiilor furnizate de documentul-sursă.
- pe înregistrarea exemplificată mai sus, la elementul DATORII RECUPERATE (unde valoarea de 19 este diferența dintre 119 și 100), cei doi descriptori vor influența completarea automată astfel:
	- deoarece valoarea descriptorului ACTIVITĂTI este ....?..", la repartizare acesta va primi valoare reală din informațiile furnizate de documentul-sursă;
	- valoarea descriptorului TIP DATORII LA STAT fiind stabilită încă de la nivel de șablon ca fiind TVA, atunci, la repartizare, acest descriptor va primi întotdeauna valoarea specificată TVA.

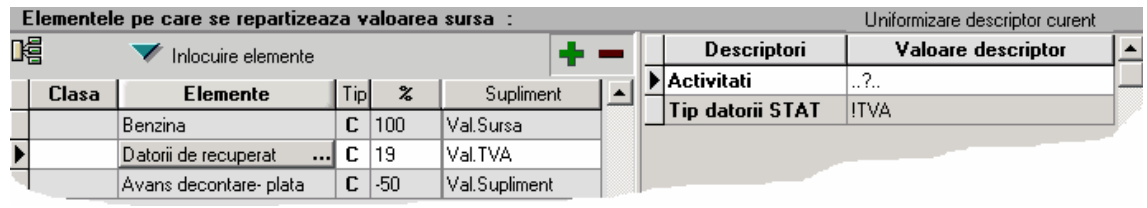

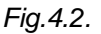

#### **3. Valorile completate în repartizarea-șablon sunt importante numai prin prisma procentelor.**

Șablonul poate fi însă folosit și în unele situații în care repartizarea este semiautomată. În acest caz, după lansarea șablonului, trebuie să mai modificăm câte ceva. Modificările însă sunt minore față de realizarea manuală a repartizării.

Un exemplu, în acest sens, ar fi chiar repartizarea unei facturi de telefon mobil (factura grupează mai multe numere de telefon). Pentru aceasta vom crea un șablon al cărui nume va fi TELEFOANE MOBILE și vom completa:

- $\triangleright$  tipul documentului BANCĂ
- valorile de la câmpurile pe care intenționăm să le folosim în șablon: Valoare originală (119), Valoare sursă (100), Valoare supliment (50). Aceste valori le alegem pentru a fi sugestive în descrierea șablonului, ele nu au importanță procentuală.
- apoi completăm câmpurile șablonului ca pe o repartizare normală dând valori doar descriptorilor care dorim să fie completați automat. Vom completa astfel numerele de telefon, activitățile, partenerul va primi valoare, deci vom apăsa ESC și procentele repartizate pe fiecare număr de telefon în parte. Deoarece acest șablon ne va folosi pentru completarea liniilor din repartizare, vom introduce niște procente fictive, urmând să le modificăm ulterior cu valorile reale din factura lunară.

După alegerea acestui șablon, vom obține o repartizare care are completate toate liniile de elemente cu descrptorii diferențiați însă valorile distribuite nu vor corespunde. Va trebui să intrăm din nou pe machetă și să completăm doar valorile corespunzătoare fiecărui număr de telefon în parte după factura corespunzătoare plații respective.

## **EXPERT.5 - Utilizarea machetei de repartizări automate**

Am exemplificat până acum modul de repartizare a valorilor din documente pe elemente de analiză pornind de la machetele de document.

Pentru situația în care există multe înregistrări de același tip, cum ar fi deconturi pentru benzină, se poate opta pentru repartizare automată, cu condiția că toate repartizările să fie identice din punctul de vedere al elementelor.

Cu alte cuvinte, dacă toate bonurile de benzină se vor repartiza pe elementul BENZINĂ + elementele suplimentare DATORII RECUPERATE și AVANS DECONTARE-PLATĂ, chiar dacă valorile diferă de la document la document și descriptorii trebuie să capete valori corespunzătoare fiecărui caz în parte, se poate folosi această machetă

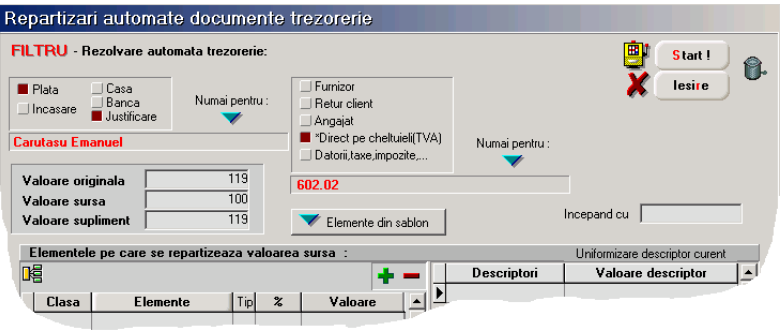

*Fig.5.1.*

Pentru a înțelege funcționarea, vom face un exemplu practic.

Dacă doriți să repartizăm automat toate bonurile de benzină din justificări avans decontare, atunci "aranjati" datele pe machetă ca în imagine: PLATA din JUSTIFICARE, de tip DIRECT PE CHELTUIELI, NUMAI PENTRU 602.02.

Această setare vă asigură că acțiunea de repartizare automată va fi aplicată numai asupra documentelor de trezorerie de tip JUSTIFICĂRI AVANS DECONTARE și doar pentru plăți direct pe cheltuieli cu contul specificat 602.02. Este important faptul că în alte cazuri mai simple se poate ignora condiția de filtrare NUMAI PENTRU:, caz în care toate documentele de tipul specificat vor primi repartizarea descrisă în grilele machetei. În situația prezentată șablonul va acționa doar asupra documentelor justificate de CARUTASU EMANUEL.

Pentru a porni repartizarea automată, apăsați butonul START. Pentru a părăsi macheta, apăsați butonul IEȘIRE.

#### IMPORTANT!

Deoarece se pot face repartizări și pe luni închise, am creat și posibilitatea anulării unor repartizări deja efectuate, deoarece de pe lista de căutare a repartizărilor acest lucru nu este posibil în mod direct.

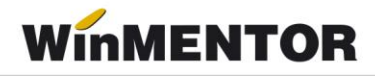

Efectul descris mai sus este obținut prin completarea șablonului pe această machetă ca și pentru repartizare automată (mai puțin grilele cu elemente și descriptori care în acest caz sunt ignorate cu desăvârșire), urmată de actionarea butonului al cărui icon este un coș de gunoi, aflat în dreapta butonului de START.

#### **Observații:**

1. Modul de completare a grilelor de repartizare este similar ca funcționare cu cel al grilelor din ȘABLOANE DE REPARTIZARE.

2. Dacă există deja descris un șablon de repartizare în nomenclatorul de șabloane și ar putea fi folosit pe această machetă, atunci acest sablon poate fi "importat" pe macheta curentă prin acționarea butonului ELEMENTE DIN ȘABLON.

3. Completarea liniei ÎNCEPÂND CU vă permite să încadrați automat documente provenind din oricât de multe luni din urmă. Data completată aici este importantă prin lună și an, deoarece repartizările automate se vor face începând cu această lună și an, terminând cu luna și anul de lucru.

Dacă nu completați această linie, atunci repartizarea se execută numai pe luna de lucru.

## **EXPERT.6 - Utilizarea machetei de centre de analiză**

Pe baza repartizărilor pe elemente de analiză se pot imagina oricât de multe tipuri de analize.

Exploatarea datelor prin liste și grafice se face pornind de la aceste tipuri de analiză, denumite centre de analiză.

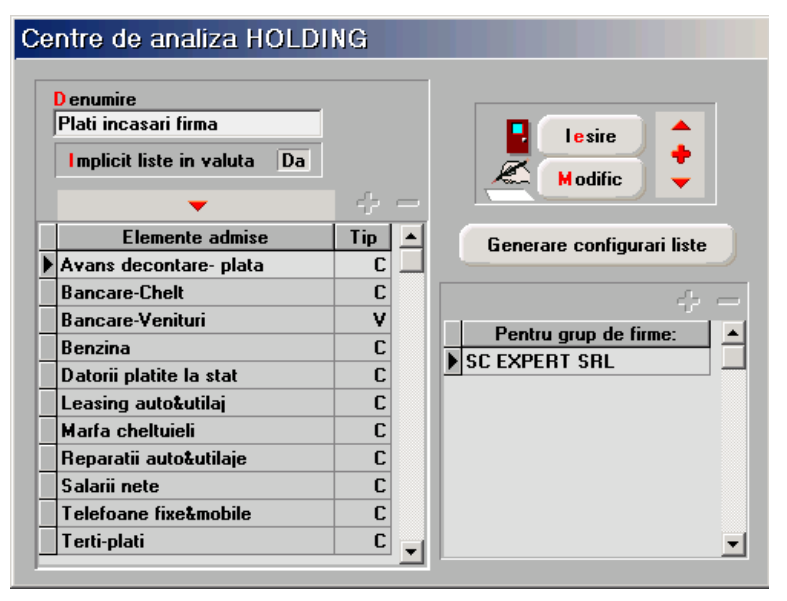

*Fig.6.1.*

DENUMIRE permite introducerea denumirii pentru identificare în listele de alegere.

- IMPLICIT LISTE ÎN VALUTĂ este folosită pentru setarea implicită la momentul listării datelor pentru centrul de analiză curent. LISTAREA ÎN VALUTĂ este o facilitate prin care **WinMENTOR** transformă sumele înregistrate indiferent de monedă în echivalentul lor într-o valută de referință. Cursul pentru moneda de referință este adus din firma curentă în momentul listării.
- Grila ELEMENTE ADMISE permite selectarea tuturor elementelor de analiză care sunt interesante pentru centrul de analiză curent. Adăugarea de elemente noi în grilă se face prin acționarea butonului "+" atașat grilei. Din motive tehnice, elementele din grilă nu sunt aranjate în ordine alfabetică, astfel încât nu vă speriați dacă ultimul element adăugat nu se va afla pe ultimul loc în grilă.
- Grila PENTRU GRUP DE FIRME: permite specificarea firmelor pentru care se face analiza. Dacă se specifică doar firma curentă, atunci centrul de analiză va centraliza doar date din firma curentă

Pentru situația în care se dorește urmărirea valorilor din mai multe firme simultan, atunci aceste firme vor trebui specificate în această grilă.

În meniul Expert-Liste există o opțiune numită CENTRE DE ANALIZĂ. Dacă veți accesa această opțiune veți observa că submeniul care se deschide conține ca liste posibile toate centrele de analiză descrise. Aceste opțiuni sunt adăugate dinamic în timpul rulării programului deoarece depind de înregistrările existente în nomenclatorul centrelor de analiză. Am explicat acest mecanism pentru a înțelege că orice listă corespunzătoare unui centru nu există fizic în configurările de liste, astfel încât este necesară generarea configurărilor pe altă cale decât cea cunoscută la listele obișnuite.

Butonul GENERARE CONFIGURĂRI LISTE generează tocmai aceste configurări și va trebui acționat o singură dată după introducererea unui centru de analiză nou. La fiecare acționare, acest buton produce resetarea listei corespondente (similar cu butonul CONFIGURĂRI IMPLICITE din MANAGER LISTE).

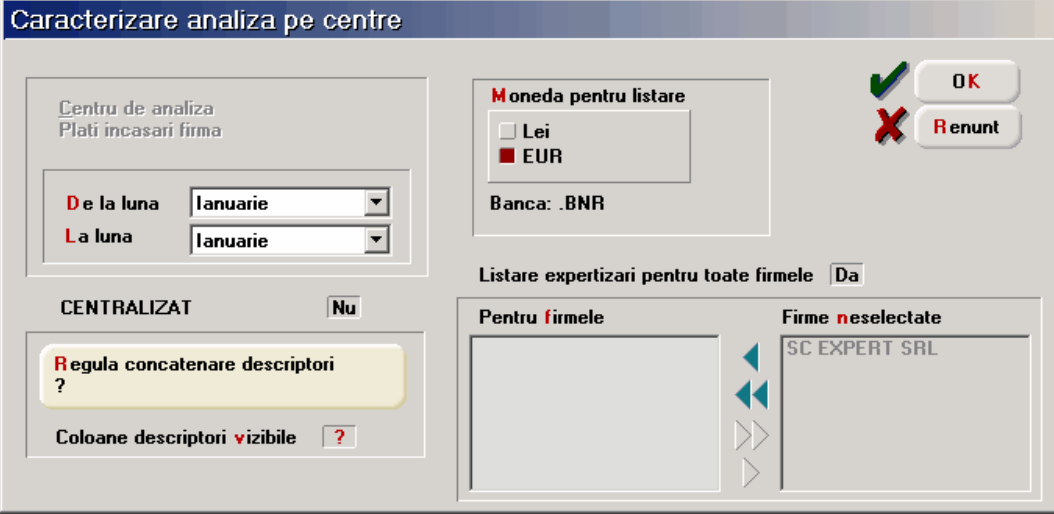

Studierea acestor centre de analiză se realizează la secțiunea liste.

*Fig.6.2*

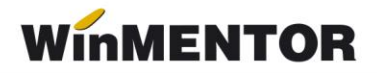

#### **Reguli de concatenare descriptori**

Această opțiune permite realizarea unei coloane noi în vederea grupării în liste. Această nouă coloană primește în liste denumirea DESCRIPT.

Pentru a înțelege utilitatea acestei opțiuni vom prezenta un exemplu practic.

Se dorește realizarea unei liste în care să apară elementele BENZINĂ cu detalierea pe descriptorul PARC AUTO și TELEFOANE FIXE&MOBILE, cu detaliere pe descriptorul NR.TELEFON.

Deoarece în secțiunea liste se poate face gruparea, după una din coloane vom crea o regulă care să unească valorile acestor coloane. Vom putea obține o listă care arată astfel:

| Nг             | Element de cheltuiala            | Incadrare |       |  |
|----------------|----------------------------------|-----------|-------|--|
| crt            |                                  | Venit     | Chelt |  |
| <b>Benzina</b> |                                  |           |       |  |
|                | <b>B-25-EXP/</b>                 |           | 76,4  |  |
| 21             | <b>B-26-EXP/</b>                 |           | 66,1  |  |
|                | 3 B - 27 - EXP/                  |           | 76,4  |  |
| total Benzina  |                                  | 0,0       | 218,8 |  |
|                | <b>Telefoane fixe&amp;mobile</b> |           |       |  |
| 41             | /Carutasu-359.787.               |           | 142,5 |  |
| 51             | Mardare-359.789/                 |           | 101,8 |  |
| 61             | Papadie-359.788/                 |           | 162,9 |  |
|                | total Telefoane fixe&mobile      | 0,0       | 407,2 |  |
|                | <b>TOTAL GENERAL</b>             | 0,0       | 626,0 |  |

*Fig.7.1*

Pasii necesari pentru obtinerea unei astfel de liste sunt:

*adăugărea unei REGULI DE CONCATENARE DESCRIPTORI astfel:* 

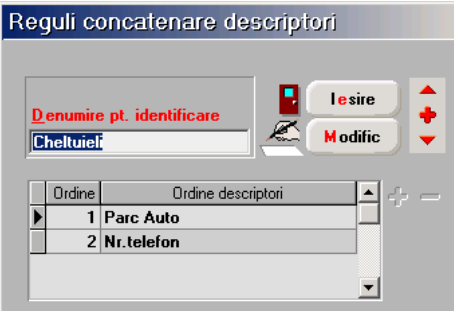

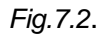

alegerea regulii de concatenare în momentul lansării listei pe centrul de analiză ales:

| Centru de analiza<br>Cheltuieli firma         | Moneda pentru listare<br>∐ Lei<br>$\blacksquare$ FIIR         | 0K<br><b>R</b> enunt |
|-----------------------------------------------|---------------------------------------------------------------|----------------------|
| lanuarie<br>De la luna<br>La luna<br>lanuarie | <b>Banca: BNB</b><br>≂                                        |                      |
| Da<br><b>CENTRALIZAT</b>                      | Listare expertizari pentru toate firmele Da<br>Pentru firmele | Firme neselectate    |
|                                               |                                                               | <b>SC EXPERT SBL</b> |
| Regula concatenare descriptori<br>Cheltuieli  |                                                               |                      |

*Fig.7.3*.

Lista va fi configurată ca în figura 7.4.

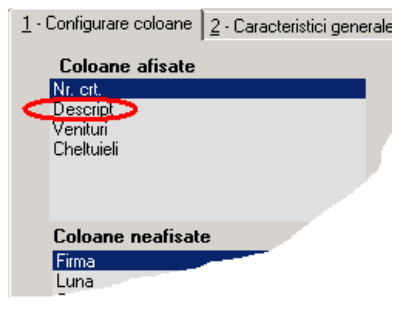

*Fig.7.3*.

#### **Coloane descriptori vizibile**

Configurarea acestei opțiuni pe **Da** are ca rezultat afișarea în listă a tuturor coloanelor de descriptori aferenți elementelor cuprinse în centrul de analiză ales.

Listare expertizări pentru toate fimele

Configurând această opțiune pe **Nu** aveți posibilitatea să studiați acel centru de analiză doar pe unele firme din holding.